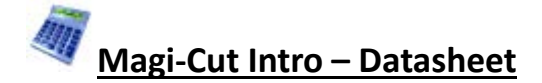

Magi-Cut Intro is a straightforward way of generating cutting patterns for a list of parts sizes. It is designed for the smaller workshop using a sliding table saw or vertical saw and is focused on

The overall process is:-

- *- Enter or Import part sizes*
- *- Optimise*

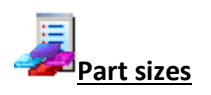

The starting point of optimisation is a list of part sizes. This can be produced in a variety of ways:-

- Enter sizes in the 'Part list' grid
- Import part sizes from external files or systems

Some lists can have extra custom fields with information for reports of for part labels. The system also provides a set of pre-defined fields which automatically calculate extra data.

The sizes entered are typically the finished sizes and the part list includes options to adjust the sizes to allow for edging, laminates and re-trimming.

The part list includes a full set of options to edit or insert trims, re-order and change the list.

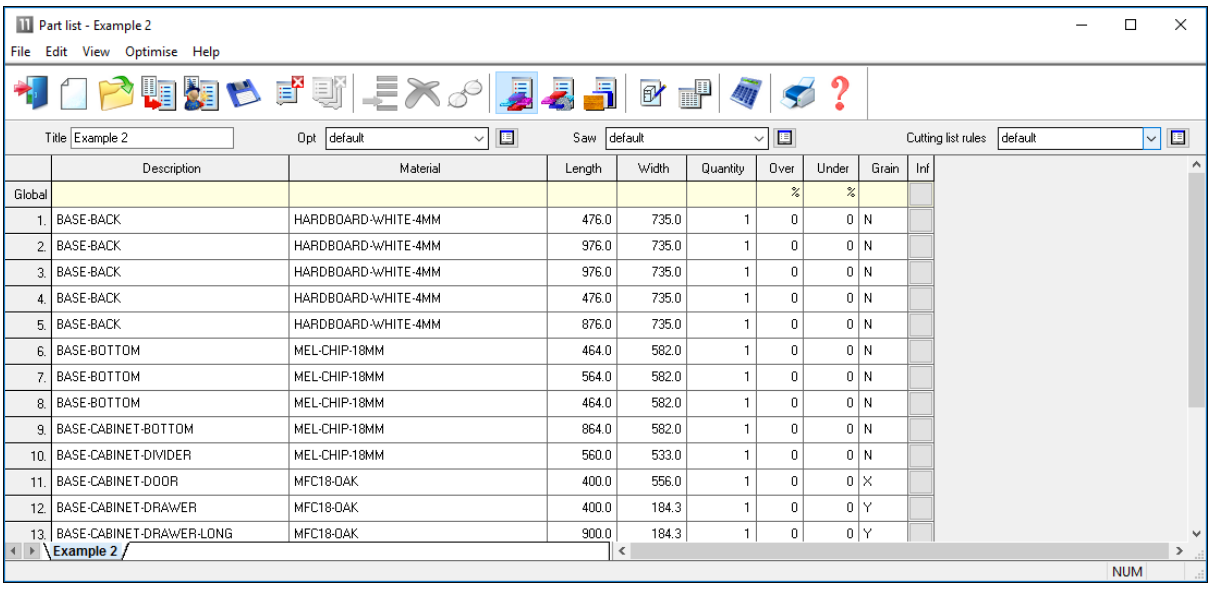

In this example there are a large number of part sizes required in small quantitied. Each part has a material code which matches the part to the available materials.

The number ofcolumns in use can be adjusted to match the details required and help with data entry. The global line at the top of the list allows entry vales that apply to the whole list and helps to speed up data entry and avoid mistakes.

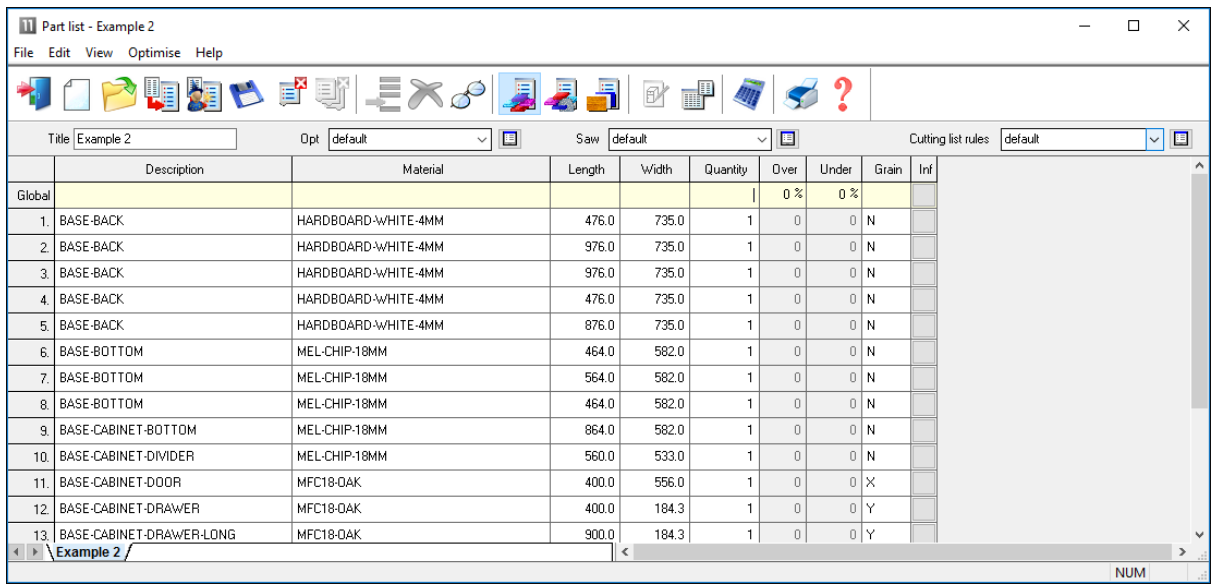

Sizes can be entered in millimeters, decimal inches or fractional inches.

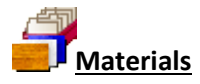

All materials are stored in the Board library. This is a database of all sheet material and includes quantities and costs. The board library stores records for each material and a record for each board size(including any offcuts) for each material type

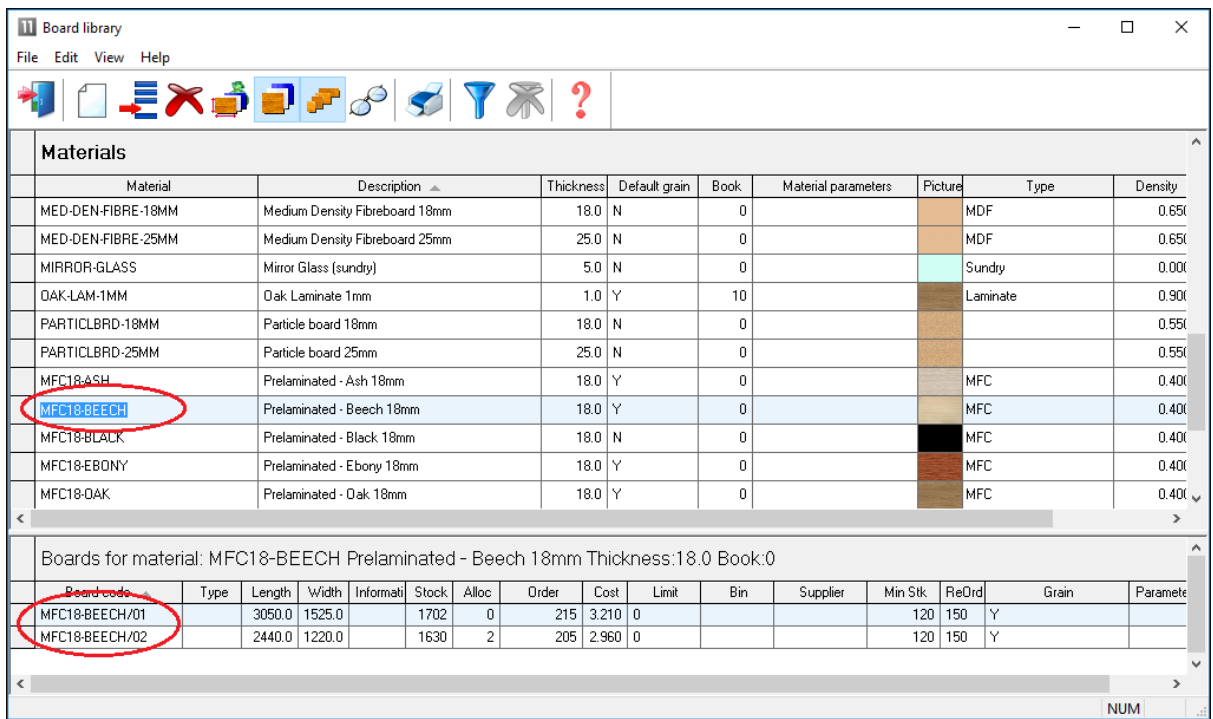

In this example the material MFC18-Teak has two available board sizes 3050 x 1525 and 2440 x 1220.

The Material column in the part list associates each part with the correct material to use and the optimiser selects the optimum board sizes to use for each job.

**Optimising parameters** are used to describe the type of cutting (trims, re-cuts, headcuts …). See the '*Parameters*' section for details. Typical parameters are:-

Saw kerf Front Trims Rear trims

…

The Front trim parameters, for example, allows the specification of the amount of material including kerf allowed at the front of the board for rips and cross cuts.

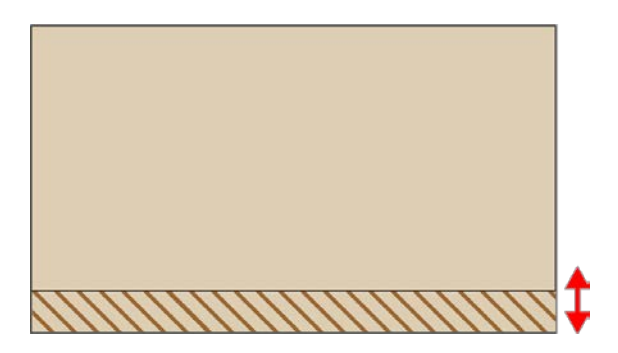

**Saw parameters** are used to describe each saw; overall cutting length, position of clamps, size of waste flap … Typical parameters are:-

Saw model Cutting height Overall cutting length

…

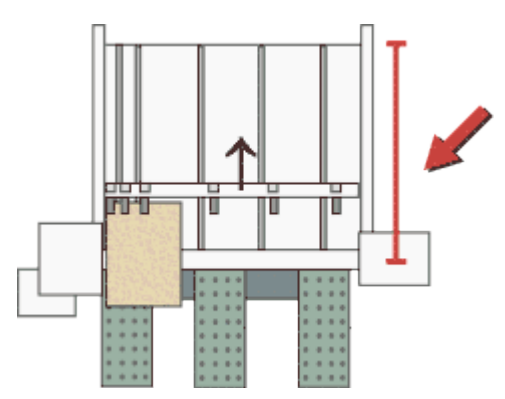

Different parameters list can be set up and used to produce the correct cutting requirements for any list. Typically users set up a handful of parameters lists with commonly used settings and add extra lists for one-off or special jobs.

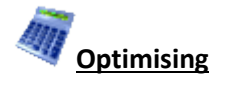

Optimisation produces the pattern layout (balancing cutting times and waste) and a set of details reports for each job. Jobs can be batched together, this is useful when there are lots of small orders in the day.

| m                        |                                                                                                    | Batch optimisation - Example 3 |              |                     |              |                       |                | □            | ×                  |  |  |
|--------------------------|----------------------------------------------------------------------------------------------------|--------------------------------|--------------|---------------------|--------------|-----------------------|----------------|--------------|--------------------|--|--|
| File                     |                                                                                                    | Edit View Help                 |              |                     |              |                       |                |              |                    |  |  |
|                          | ▌□PDEXB■#●◎●■■>●?                                                                                         |                                |              |                     |              |                       |                |              |                    |  |  |
|                          | Find<br>圓<br>Description Example<br>Example 3<br>Batch name<br>Print optimisation results<br>$\checkmark$ |                                |              |                     |              |                       |                |              |                    |  |  |
|                          | Tm                                                                                                    | Optimising progress            | Cutting list | Title               | <b>Run</b>   | Optimising parameters | Saw parameters |              | Board lis A        |  |  |
| Global                   |                                                                                                    |                                |              |                     |              |                       |                |              |                    |  |  |
| 1.                       |                                                                                                    |                                | Example 2    | Example 2           | Example 2    | default               | default        | Example 2    |                    |  |  |
| 2.                       |                                                                                                    |                                | Example 3    | Example 3           | Example 3    | default               | default        | Example 3    |                    |  |  |
| 3.                       |                                                                                                    |                                | Kitchen plan | Example CAD drawing | Kitchen plan | default               | default        | Kitchen plan |                    |  |  |
| 4.                       |                                                                                                    |                                |              |                     |              |                       |                |              |                    |  |  |
|                          |                                                                                                    |                                |              |                     |              |                       |                |              |                    |  |  |
|                          |                                                                                                    |                                |              |                     |              |                       |                |              |                    |  |  |
|                          |                                                                                                    |                                |              |                     |              |                       |                |              |                    |  |  |
|                          |                                                                                                    |                                |              |                     |              |                       |                |              |                    |  |  |
|                          |                                                                                                    |                                |              |                     |              |                       |                |              |                    |  |  |
|                          |                                                                                                    |                                |              |                     |              |                       |                |              |                    |  |  |
| $\overline{\phantom{a}}$ |                                                                                                    |                                |              |                     |              |                       |                |              | v<br>$\rightarrow$ |  |  |
|                          |                                                                                                    |                                |              |                     |              |                       |                |              |                    |  |  |
|                          |                                                                                                    |                                |              |                     |              |                       | F12 Continue   | <b>NUM</b>   | $\mathbb{R}^2$     |  |  |

*Batch Optimisation*

The results are shown in the section of the program 'Review Runs'.

Runs are stored and can be eaily recalled for review or adjustments.

| <b>III</b> Review runs  |                                        |                               |                |             |                |              |                |              |               |                    |                                    |     |     |            |              |               | □<br>$\times$  |
|-------------------------|----------------------------------------|-------------------------------|----------------|-------------|----------------|--------------|----------------|--------------|---------------|--------------------|------------------------------------|-----|-----|------------|--------------|---------------|----------------|
| File Edit<br>View       |                                        | Settings Summaries Stock Help |                |             |                |              |                |              |               |                    |                                    |     |     |            |              |               |                |
|                         |                                        |                               |                |             |                |              |                |              |               |                    | EXPB吸收Q鸭面Ⅳ√▶M呢♂?  夏口喝日感ぴ子或喝喝 よ よちち |     |     |            |              |               |                |
| Favourites              |                                        |                               |                |             |                |              |                |              |               |                    |                                    |     |     |            |              |               |                |
| <b>Batch summary</b>    | <b>Batch summary</b>                   |                               |                |             |                |              |                |              |               |                    |                                    |     |     |            |              |               | Example 3      |
| 图 Management<br>summary |                                        |                               |                |             |                |              |                |              |               |                    |                                    |     |     |            |              |               | Example 3      |
| Pattern summary         | Run                                    | <b>Parts produced</b>         | <b>Boards</b>  | Saw         | <b>Routing</b> | <b>Total</b> | <b>Pattern</b> | Qty          | Qty           | <b>Sheets used</b> | <b>Offcuts</b> created             | Qty | Qty | Waste      | <b>Scrap</b> | Av            | Av<br>$\wedge$ |
| ■ Pattern preview       |                                        | m <sub>2</sub>                | m <sub>2</sub> | <b>Time</b> | <b>Time</b>    | <b>Time</b>  | Cost           | <b>Parts</b> | <b>Boards</b> | <b>Qty</b>         | Qty                                | Ptn | Cyc | (% Boards) | (% Boards)   | <b>Offcut</b> | Yield          |
|                         | Example 2                              | 6.18                          | 12.65          | 0:22        | 0:00           | 0:22         | 44.70          | 17           |               |                    | 8                                  |     |     | 51.15      | 5.45         | 45.69         | 48.85          |
| 製 Pattern               | Example 3                              | 6.18                          | 12 65          | 0:22        | 0:00           | 0:22         | 44.70          | 17           | 4             |                    | 8                                  |     |     | 51.15      | 5.45         | 45.69         | 48.85          |
|                         | Kitchen plan                           | 65.12                         | 78.89          | 1:58        | 0:00           | 1:58         | 314.20         | 218          | 25            | 25                 | 9                                  | 25  | 25  | 17.45      | 11.80        | 5.65          | 82.55          |
|                         |                                        | 77.48                         | 104.19         | 2:42        | 0:00           | 2:42         | 403.60         | 252          | 33            | 33                 | 25                                 | 33  | 33  | 25.64      | 10.26        | 15.38         | 74.36          |
|                         |                                        |                               |                |             |                |              |                |              |               |                    |                                    |     |     |            |              |               |                |
|                         |                                        |                               |                |             |                |              |                |              |               |                    |                                    |     |     |            |              |               |                |
|                         |                                        |                               |                |             |                |              |                |              |               |                    |                                    |     |     |            |              |               |                |
|                         |                                        |                               |                |             |                |              |                |              |               |                    |                                    |     |     |            |              |               |                |
|                         |                                        |                               |                |             |                |              |                |              |               |                    |                                    |     |     |            |              |               |                |
| <b>Batch reports</b>    |                                        |                               |                |             |                |              |                |              |               |                    |                                    |     |     |            |              |               |                |
| Summaries               |                                        |                               |                |             |                |              |                |              |               |                    |                                    |     |     |            |              |               |                |
| Advanced                |                                        |                               |                |             |                |              |                |              |               |                    |                                    |     |     |            |              |               |                |
| Patterns                |                                        |                               |                |             |                |              |                |              |               |                    |                                    |     |     |            |              |               |                |
| Machining               |                                        |                               |                |             |                |              |                |              |               |                    |                                    |     |     |            |              |               | $\checkmark$   |
| Custom                  | $\left  \cdot \right $ Batch summary / |                               |                |             |                |              |                |              |               | $\checkmark$       |                                    |     |     |            |              |               | $\rightarrow$  |
|                         |                                        |                               |                |             |                |              |                |              |               |                    |                                    |     |     |            |              |               |                |

*Batch summary*

Select an item to see the detail of each job.

The first report shown is an overall summary of the job.

| <b>III</b> Review runs                                           |                         |                                                                                                    |                                                                                                   |                                                                                                |                                  |                                 |        |                                       |                 |                                         |                                                                                                    | □                                                         | $\times$      |
|------------------------------------------------------------------|-------------------------|----------------------------------------------------------------------------------------------------|---------------------------------------------------------------------------------------------------|------------------------------------------------------------------------------------------------|----------------------------------|---------------------------------|--------|---------------------------------------|-----------------|-----------------------------------------|----------------------------------------------------------------------------------------------------|-----------------------------------------------------------|---------------|
| File                                                             |                         | Edit View Settings Summaries Stock Help                                                                                                |                                                                                                   |                                                                                                |                                  |                                 |        |                                       |                 |                                         |                                                                                                    |                                                           |               |
| =                                                                |                         | 瞑                                                                                                    |                                                                                                   |                                                                                                |                                  |                                 |        |                                       |                 |                                         | Q ■■ K ◀ ▶ N ■ S ?   要 □ _ 另 ■ L ◆ よ コ ■ C -1                                                        |                                                           |               |
| <b>Favourites</b><br><b>Butch summary</b><br><b>吸 Management</b> | E-Example 3<br>田一       | Example 2<br>Example 3<br>Kitchen plan<br>Example 2                                                                                    | Management summary                                                                                |                                                                                                |                                  |                                 |        |                                       |                 |                                         | Example 2///?default/?default/SQ [Rules:BL]                                                          | Example 2                                                 |               |
| summary                                                          | 田                       | Kitchen plan                                                                                                    |                                                                                                   |                                                                                                |                                  |                                 |        |                                       |                 |                                         | Revision 3:22 Oct 2018 11:47 : Optimised by Richard                                                  |                                                           |               |
| Pattern summary                                                  |                         | Parts from alternate materials                                                                                                    | <b>Description</b>                                                                                | <b>Quantity</b>                                                                                | m <sub>2</sub>                   | m <sub>3</sub>                  | Weight | Percent                               | Rate            | Cost                                    | <b>Statistic</b>                                                                                     | Value                                                     |               |
| ■ Pattern preview                                                | 田<br>田一                 | <b>Example Charts</b><br><b>Board list rules</b>                                                                                       | Required parts<br>Plus/Over parts                                                                 | 17<br>$\Omega$                                                                                 | 6.18<br>0.00                     | 0.07<br>0.00                    |        | 48.85%<br>0.00%                       |                 |                                         | Number of patterns<br><b>Headcut patterns</b>                                                        | 4<br>1                                                    |               |
| <b>製 Pattem</b>                                                  | 国一                      | Film Offcuts - Automatic & manual<br>- Edging and laminates<br>E-Batch optimisation progress                                           | <b>Offcuts</b><br>Scrap                                                                           | 8                                                                                              | 5.78<br>0.69                     | 0.06<br>0.01                    | 29.52  | 45.69%<br>5.45%                       |                 |                                         | <b>Rotated patterns</b><br><b>Recut patterns</b>                                                     | 0<br>$\overline{2}$                                       |               |
|                                                                  |                         | Film Products & parts order<br>Film Rip & Crosscut saw kerfs<br>E-Large part list<br>Film Kitchen & bedroom<br>Film Bedroom & bathroom | Core trim<br><b>Boards</b>                                                                        | Δ                                                                                              | 0.00<br>12.65                    | 0.00<br>0.14                    | 72.78  | 0.00%<br>100.00%                      |                 |                                         | Number of cycles<br><b>Cutting length</b><br>Throughput (M3/Hr)<br>Waste (%Parts)<br>Waste (%Boards) | $\boldsymbol{\Lambda}$<br>43.3<br>04<br>104.69%<br>51.15% |               |
|                                                                  | iii -- Nesting - DXF    | E-Nesting examples<br>E Mesting - Part library<br>E-Resting - Machining library<br>E-Rectangular nesting<br>iii- Nesting - UV printer  | Sheets used<br>Offcuts used<br>Offcuts created<br><b>Net material used</b><br><b>Cutting time</b> | 0:22Hr                                                                                         | 12.65<br>0.00<br>$-5.78$<br>6.87 | 0.14<br>0.00<br>$-0.06$<br>0.08 |        | 100.00%<br>0.00%<br>-45.69%<br>54.31% | 0.000<br>50 000 | 26.33<br>0.00<br>0.00<br>26.33<br>18.38 |                                                                                                    |                                                           |               |
| <b>Batch reports</b><br>Summaries<br>Advanced<br>Patterns        | ÷<br>由                  | E-Nesting - Priority<br>E - Nesting - Xilog (XXL)<br>E-Nesting - Offline ripcut<br>Grain matching<br><b>Strict Priority</b>            | <b>Total parts</b>                                                                                | 17                                                                                             | 6.18                             | 0.07                            | 38.13  | 48.85%                                | 7.233           | 44.70                                   |                                                                                                    |                                                           |               |
| Machining<br>Custom                                              | ÷-<br>GB-<br>$\epsilon$ | <b>Basic part list</b><br>Over production                                                                                              |                                                                                                   | Management summary $\bigwedge$ Dashboard $\bigwedge$ Output $\bigwedge$ Patterns $\bigwedge$ < |                                  |                                 |        |                                       |                 |                                         |                                                                                                    |                                                           | $\rightarrow$ |

*Management summary*

The management summary shows the overall yield, costs and type of patterns produced. The 'Runs' window shows the list of optimised jobs so it is easy to quickly check and review on job then another.

An option at the Management summary is the Dashboard which shows custom snapshots of the data allowing better insight into selected feature of the job.

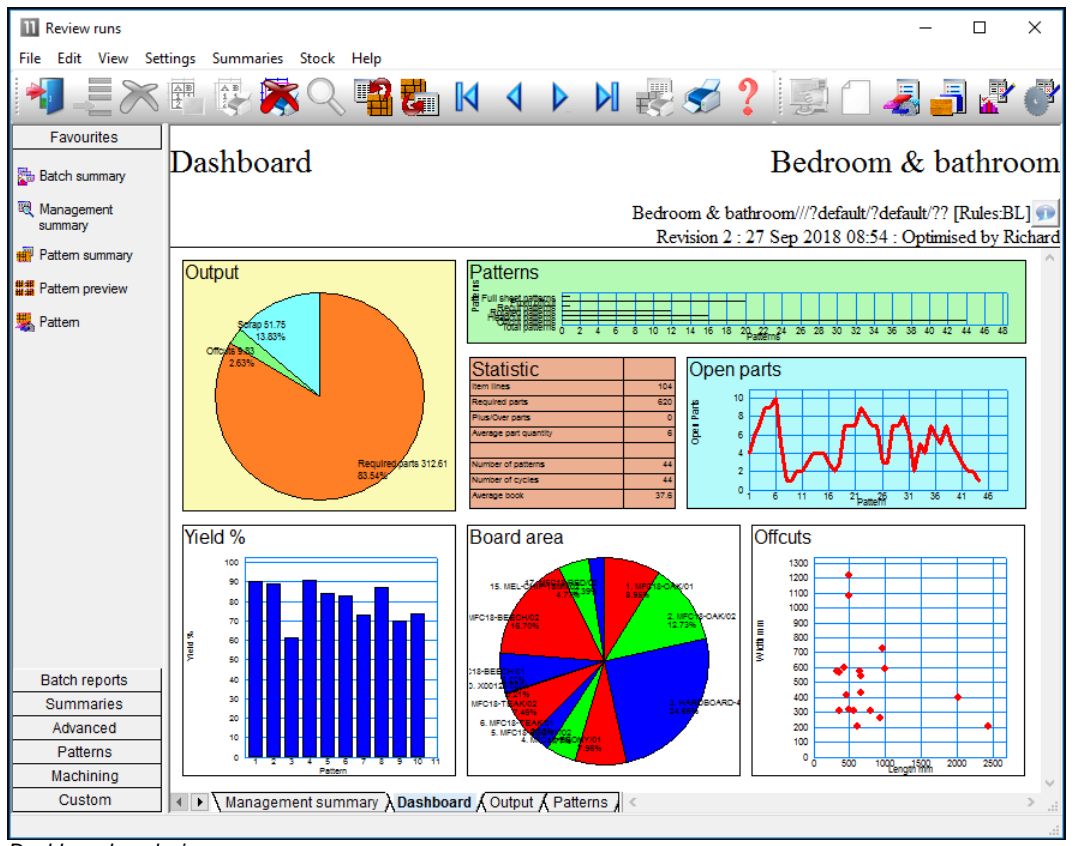

*Dashboard analysis*

The Dashboard can include a selection of cuts from other summaries so critical aspects of the jobs can be highlighted. The Dashboard and all the charts are fully customisable.

The cutting patterns are shown in a thumbnail overview.

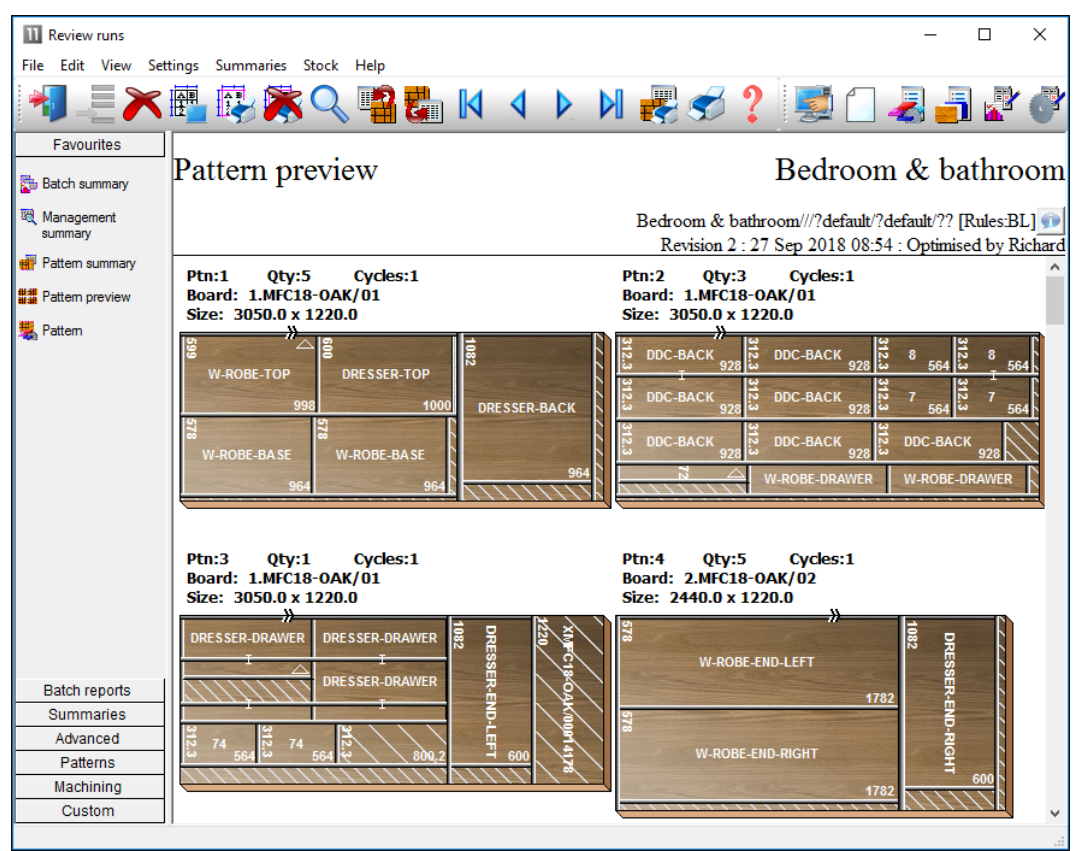

*Preview of patterns*

The patterns can be viewed full screen by clicking on the thumbnail, with extra details of each pattern are available on the tabs at the foot of each drawing. The patterns include part label, waste, offcut and the pattern orientation.

| <b>III</b> Review runs         |                                                                                                    |                                            | ×<br>п                                                                                                    |
|--------------------------------|----------------------------------------------------------------------------------------------------|--------------------------------------------|----------------------------------------------------------------------------------------------------|
|                                | File Edit View Settings Summaries Stock Help                                                                               |                                            |                                                                                                    |
|                                | 三×肥展次                                                                                                    |                                            | <b>√■■K ◀ ▶ N ■ 5 ? ■ 5 □ 2 ■■ ■ ● ●</b>                                                                    |
| <b>Favourites</b>              |                                                                                                    |                                            |                                                                                                    |
| <b>Batch summary</b>           | Pattern 6 of 44                                                                                                    |                                            | Bedroom & bathroom                                                                                          |
| <b>W</b> Management<br>summary |                                                                                                    |                                            | Bedroom & bathroom///?default/?default/?? [Rules:BL]<br>Revision 2:27 Sep 2018 08:54 : Optimised by Richard |
| Pattern summary                |                                                                                                    |                                            |                                                                                                    |
| <b>■ Pattern preview</b>       | Board: MFC18-OAK/02<br>Information: Storage Area 1                                                                         | Waste: 17,06%                              | Size: 2440.0 x 1220.0 x 18.0                                                                                |
| 製 Pattern                      | Material: MFC18-OAK Prelaminated - Oak 18mm                                                                                |                                            | Boards: 2                                                                                                   |
|                                | <b>DRESSER-END-LEFT</b><br><b>DRESSER-END-RIGHT</b>                                                                        | <b>DRESSER-TOP</b><br><b>W-ROBE-DRAWER</b> | 1000                                                                                                    |
|                                |                                                                                                    | <b>W-ROBE-DRAWER</b>                       | 1000<br>1000                                                                                                |
| <b>Batch reports</b>           |                                                                                                    |                                            |                                                                                                    |
| <b>Summaries</b>               |                                                                                                    | <b>DRESSER-PLINTH</b>                      | 96                                                                                                    |
| Advanced                       |                                                                                                    |                                            |                                                                                                    |
| Patterns                       | Rip kerf: 4.8 Crosscut kerf: 4.8 Book height 2 Cycles 1                                                                    |                                            |                                                                                                    |
| Machining                      | Rear rip trim with kerf: 10.0 Rear crosscut trim with kerf: 10.0 Retrim with kerf: 5.0 Grain direction: $\rightleftarrows$ |                                            |                                                                                                    |
| Custom                         | I Return A Parts A Saw simulation                                                                                          | $\vert \vert <$                            |                                                                                                    |
|                                |                                                                                                    |                                            |                                                                                                    |

*Full details of pattern*

All reports can be fully customised and the Form & Design option is available for custom reports - fully integrated into the program.

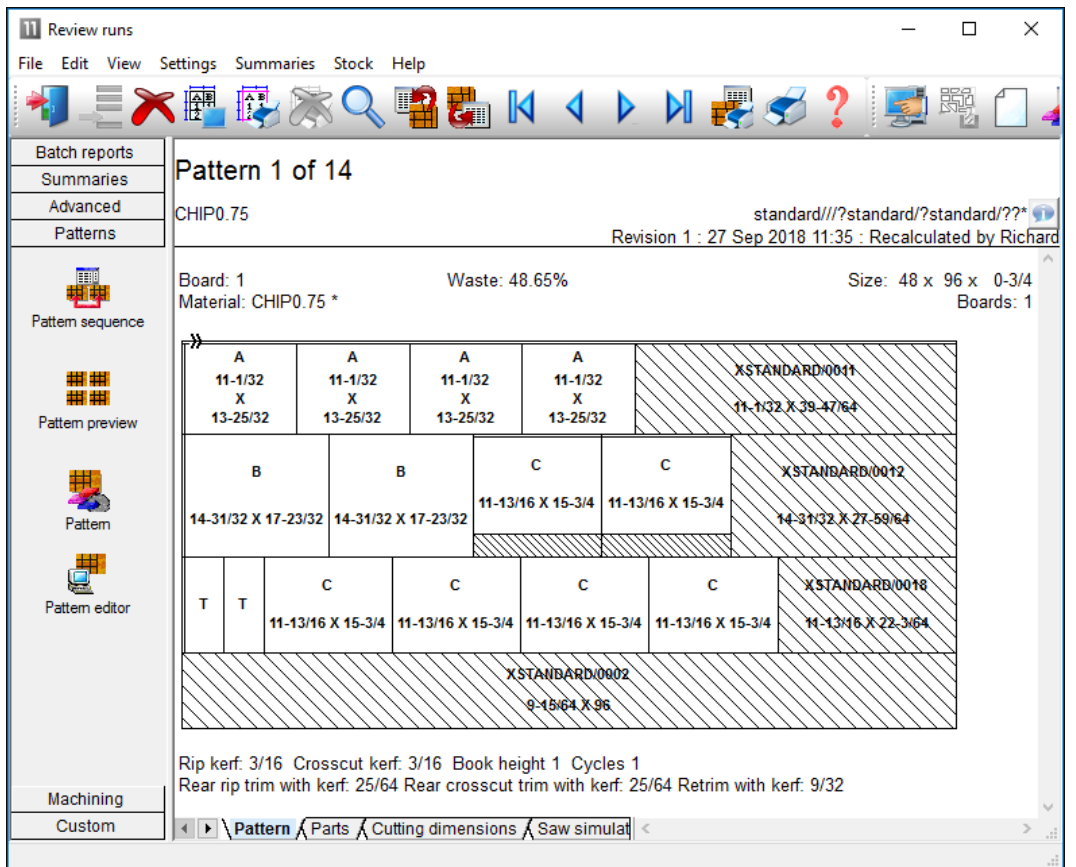

The program also supports decimal and fractional inches.

*Pattern - fractional inches*

In this example the pattern is shown in an alternative view 'Monochrome'. There are several choices of pattern view.

- Enhanced picture with bitmap or solid colour
- Flat picture with bitmap or solid colour
- Picture with colour for different part type (recut, plus part, offcut …)
- Monochrom picture

There are a range of reports on the job, including, offcuts, costs, board usage.

#### *Offcuts*

Shows the offcuts produced in a run.

| <b>III</b> Review runs                                        | $\times$<br>п                                                                                                    |
|---------------------------------------------------------------|----------------------------------------------------------------------------------------------------|
| File:                                                         | Edit View Settings Summaries Stock Help                                                                                                    |
|                                                               | 星次體 曝露                                                                                                    |
| <b>Favourites</b><br><b>Batch reports</b><br><b>Summaries</b> | Bedroom & bathroom<br>Offcut summary                                                                                                    |
| Advanced                                                      | Bedroom & bathroom///?default/?default/?? [Rules:BL]<br>Revision 2:27 Sep 2018 08:54 : Optimised by Richard                                                                                         |
| Officut summary                                               | <b>No</b><br>Length<br><b>Description Type Picture</b><br>Width<br>Total<br><b>Total Weight Offcuts per pattern</b><br>Area<br>Cost/<br>Cost                                                        |
| <b>AV</b> Distribution summary                                | m2<br><b>Offcut</b><br>Cost<br>m2<br>mm<br>mm                                                                                                    |
| Edging summary                                                | Offcut value - restocking 17.57 Cost reduction 0.00                                                                                                    |
| Machine times                                                 |                                                                                                    |
| Saw loading<br>summary                                        | HARDBOARD-4MM* Hardboard 4mm Thickness 4.0 Book 8 Parameters HBD04 Min size 850.0 X 400.0                                                                                                    |
| Destacking<br>summary                                         | 1. XHARDBOARD-4MM/00014169 X<br>964 0<br>0.310<br>723.6<br>1 0.698 0.445<br>0.31<br>2.09 1/17<br>0.698<br>0.31<br>2.09                                                                              |
| <mark>양행</mark> Station summary                               | MEL-CHIP-18MM Prelaminated - White 18mm Thickness 18.0 Book 5 Min size 300.0 X 200.0                                                                                                    |
| <b>Box</b> Destacking pictures                                | 2. XMEL-CHIP-18MM/00014170<br>207.2<br>x<br>614 0<br>0,200<br>0.80<br>4.58 4/41<br>4 0.509 1.570<br>0.509<br>4.58<br>0.80                                                                           |
|                                                               | MFC18-BEECH Prelaminated - Beech 18mm Thickness 18.0 Book 5 Min size 300.0 X 200.0                                                                                                    |
|                                                               | 3 XMFC18-RFFCH/00014171<br>x<br>0.389<br>0.39<br>1 74 1/34<br>9280<br>260.9<br>1605<br>0.242<br>X<br>XMFC18-BFFCH/00014172<br>5780<br>0 2 9 7<br>1/34<br>3204<br>0.185<br>1605<br>0.30<br>1.33<br>4 |
|                                                               | XMFC18-BFFCH/00014173<br>x<br>312.3<br>0.261<br>1/40<br>564 4<br>0.176<br>1480<br>0.26<br>1.<br>1.27                                                                                                |
|                                                               | 6 XMFC18-BFFCH/00014174<br>x<br>359.6<br>312.3<br>1.480<br>0 166<br>1.00<br>4.85 6/39<br>6<br>0.674                                                                                                 |
| Patterns<br>Machining                                         | ۹.<br>1.277<br>9.20<br>1.94                                                                                                    |
| Custom                                                        | v                                                                                                    |
|                                                               | $\leftarrow \leftarrow$ Offcut summary $\leftarrow$ Offcuts<br>∥ <<br>>                                                                                                    |
|                                                               |                                                                                                    |

*Review runs Offcut summary*

Offcuts can be returned to the board library for use in later runs with the Stock control module.

# *Boards*

This shows the amount of each board size used in a run.

| <b>III</b> Review runs |                 |                                              |                                                                                            |                      |             |        |        |               |             |                                                      | $\Box$         | $\times$         |
|------------------------|-----------------|----------------------------------------------|--------------------------------------------------------------------------------------------|----------------------|-------------|--------|--------|---------------|-------------|------------------------------------------------------|----------------|------------------|
|                        |                 | File Edit View Settings Summaries Stock Help |                                                                                            |                      |             |        |        |               |             |                                                      |                |                  |
| 旱冷體                    |                 | 瞑                                            |                                                                                            |                      |             |        |        |               |             |                                                      |                |                  |
| Favourites             |                 |                                              |                                                                                            |                      |             |        |        |               |             |                                                      |                |                  |
| <b>Batch reports</b>   |                 | Board summary                                |                                                                                            |                      |             |        |        |               |             | Bedroom & bathroom                                   |                |                  |
| Summaries              |                 |                                              |                                                                                            |                      |             |        |        |               |             |                                                      |                |                  |
|                        |                 |                                              |                                                                                            |                      |             |        |        |               |             | Bedroom & bathroom///?default/?default/?? [Rules:BL] |                |                  |
| <b>婴 Management</b>    |                 |                                              |                                                                                            |                      |             |        |        |               |             | Revision 2:27 Sep 2018 08:54 : Optimised by Richard  |                |                  |
| summary                |                 | No Material                                  | <b>Material</b>                                                                            | <b>Board</b>         | <b>Type</b> | Length | Width  | <b>Qty</b> in | Otv         | Length                                               | Area           | $C \wedge$       |
| Part summary           |                 |                                              | <b>Description</b>                                                                         |                      |             | mm     | mm     | <b>Stock</b>  | <b>Used</b> | m                                                    | m <sub>2</sub> |                  |
| 3 Sundry parts         |                 | 3 HARDBOARD-4MM                              | Hardboard 4mm                                                                              | HARDBOARD-4MM/01     |             | 24400  | 1220 0 | 782           | 31          |                                                      | 92.28          | 0:               |
|                        | 15.             | MEL-CHIP-18MM                                | Prelaminated - White 18mm                                                                  | MEL-CHIP-18MM/02     |             | 24400  | 12200  | 362           | 6           |                                                      | 17.86          | 3.3              |
| Board summary          | $12-12$         | MFC18-BEECH                                  | Prelaminated - Beech 18mm                                                                  | MFC18-BFFCH/01       |             | 3050.0 | 1525 0 | 1702          | 5           |                                                      | 23.26          | -33              |
| Pattern summary        | 13.             | MFC18-BEECH                                  | Prelaminated - Beech 18mm                                                                  | MFC18-BEECH/02       |             | 2440.0 | 12200  | 1628          | 21          |                                                      | 62.51          | 2!               |
|                        | 4               | MFC18-EBONY                                  | Prelaminated - Ebony 18mm                                                                  | MFC18-EBONY/01       |             | 3050.0 | 1220.0 | 805           | 8           |                                                      | 29.77          | 5.               |
| Input summary          |                 | MFC18-EBONY                                  | Prelaminated - Ebony 18mm                                                                  | MFC18-EBONY/02       |             | 2440.0 | 1220.0 | 523           | 6           |                                                      | 17.86          | -53              |
| Material summary       |                 | MFC18-OAK                                    | Prelaminated - Oak 18mm                                                                    | <b>MFC18-OAK/01</b>  |             | 3050.0 | 12200  | 428           | 9           |                                                      | 33.49          | -31              |
|                        | 2               | MFC18-OAK                                    | Prelaminated - Oak 18mm                                                                    | <b>MFC18-OAK/02</b>  |             | 2440.0 | 1220 0 | 114           | 16          |                                                      | 47.63          | -23              |
|                        | 17              | MFC18-RED                                    | Prelaminated - Red 18mm                                                                    | MFC18-RED/02         |             | 2440.0 | 1220 0 | 14            | 3           |                                                      | 8.93           | $-4.1$           |
|                        |                 | MFC18-TEAK                                   | Prelaminated - Teak 18mm                                                                   | <b>MFC18-TFAK/02</b> |             | 3050 0 | 1525.0 | 955           | 6           |                                                      | 27.91          | 3.               |
|                        | 6               | MFC18-TEAK                                   | Prelaminated - Teak 18mm                                                                   | MFC18-TEAK/01        |             | 2440.0 | 12200  | 1020          | 4           |                                                      | 11.91          | 3.3              |
|                        | 10 <sup>1</sup> | MFC18-TEAK                                   | Prelaminated - Teak 18mm                                                                   | X00125/0001          | X           | 780.0  | 1011.0 | 1             | 1           |                                                      | 0.79           | - 13             |
|                        | $11 -$          | <b>MIRROR-GLASS</b>                          | Mirror Glass (sundry)                                                                      | <b>MIRROR-GLASS</b>  |             |        |        | $\mathbf{0}$  | 14          |                                                      |                | 3:               |
|                        | Total           |                                              |                                                                                            |                      |             |        |        |               | 130         |                                                      | 374.19         |                  |
|                        |                 |                                              |                                                                                            |                      |             |        |        |               |             |                                                      |                |                  |
| Advanced               |                 |                                              |                                                                                            |                      |             |        |        |               |             |                                                      |                |                  |
| Patterns               |                 |                                              |                                                                                            |                      |             |        |        |               |             |                                                      |                |                  |
|                        |                 |                                              |                                                                                            |                      |             |        |        |               |             |                                                      |                |                  |
| Machining              |                 |                                              |                                                                                            |                      |             |        |        |               |             |                                                      |                |                  |
| Custom                 |                 |                                              | $\leftarrow \leftarrow$ Board summary <i>A</i> Board area <i>A</i> Stock quantity <i>I</i> | ∥ <                  |             |        |        |               |             |                                                      |                | $\sum_{i=1}^{n}$ |
|                        |                 |                                              |                                                                                            |                      |             |        |        |               |             |                                                      |                |                  |

*Review runs Board summary*

# *Job costing*

A summary of all the cost centres for a job.

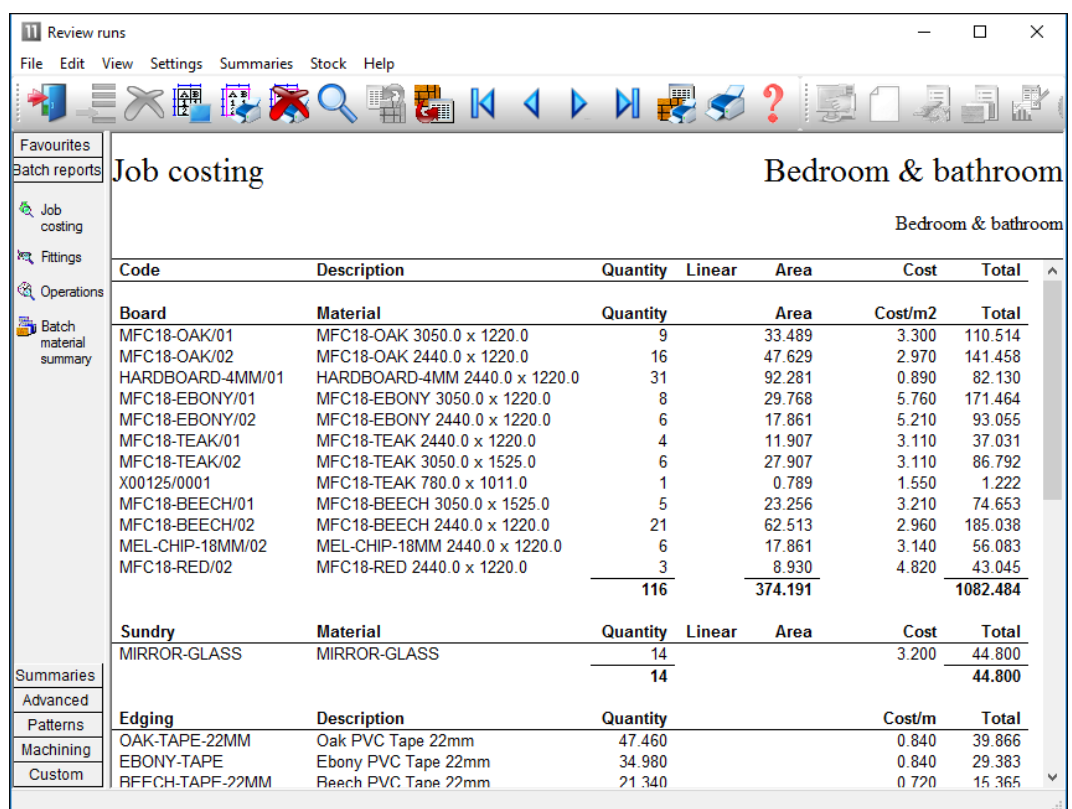

*Review runs job costing*

## *Charts and Analysis*

Most reports include options to add a graphical view or chart of the report data. Up to 3 custom charts can be defined for each summary.

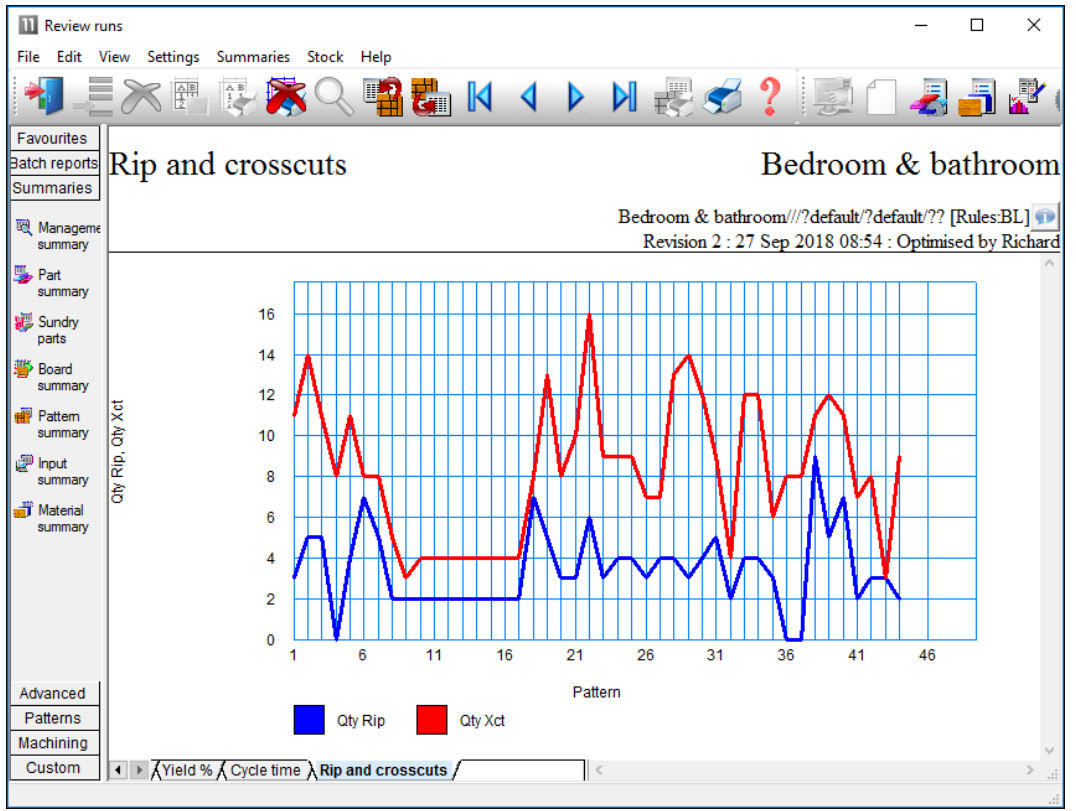

*Review runs chart*

The data to highlight in this way typically varies from company to company so there are full facilities for defining data to include and style of chart for each report in Review runs (*Settings - Chart settings*)

# **Comparision of Optimisers**

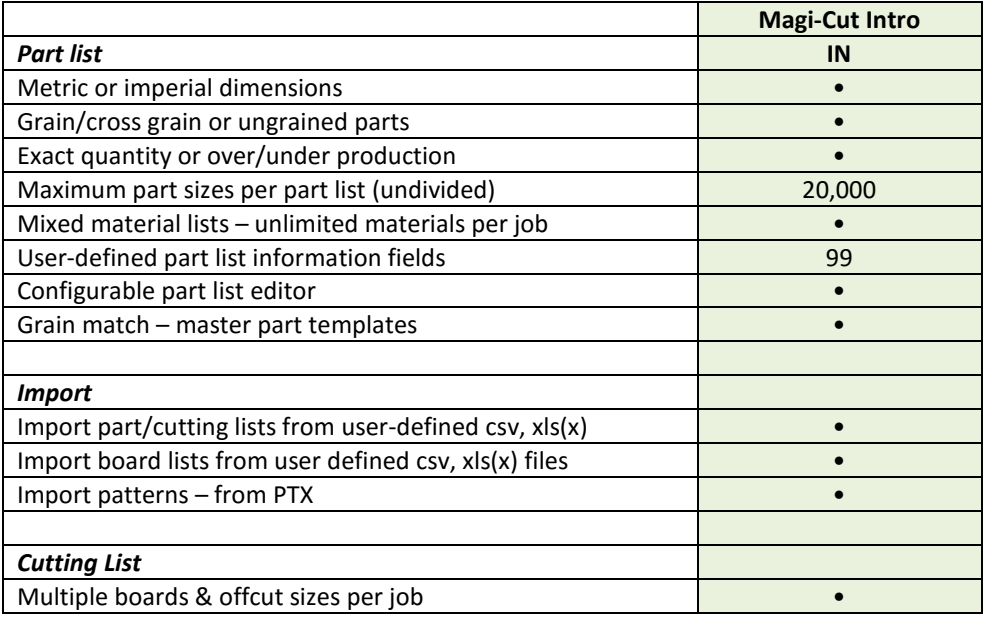

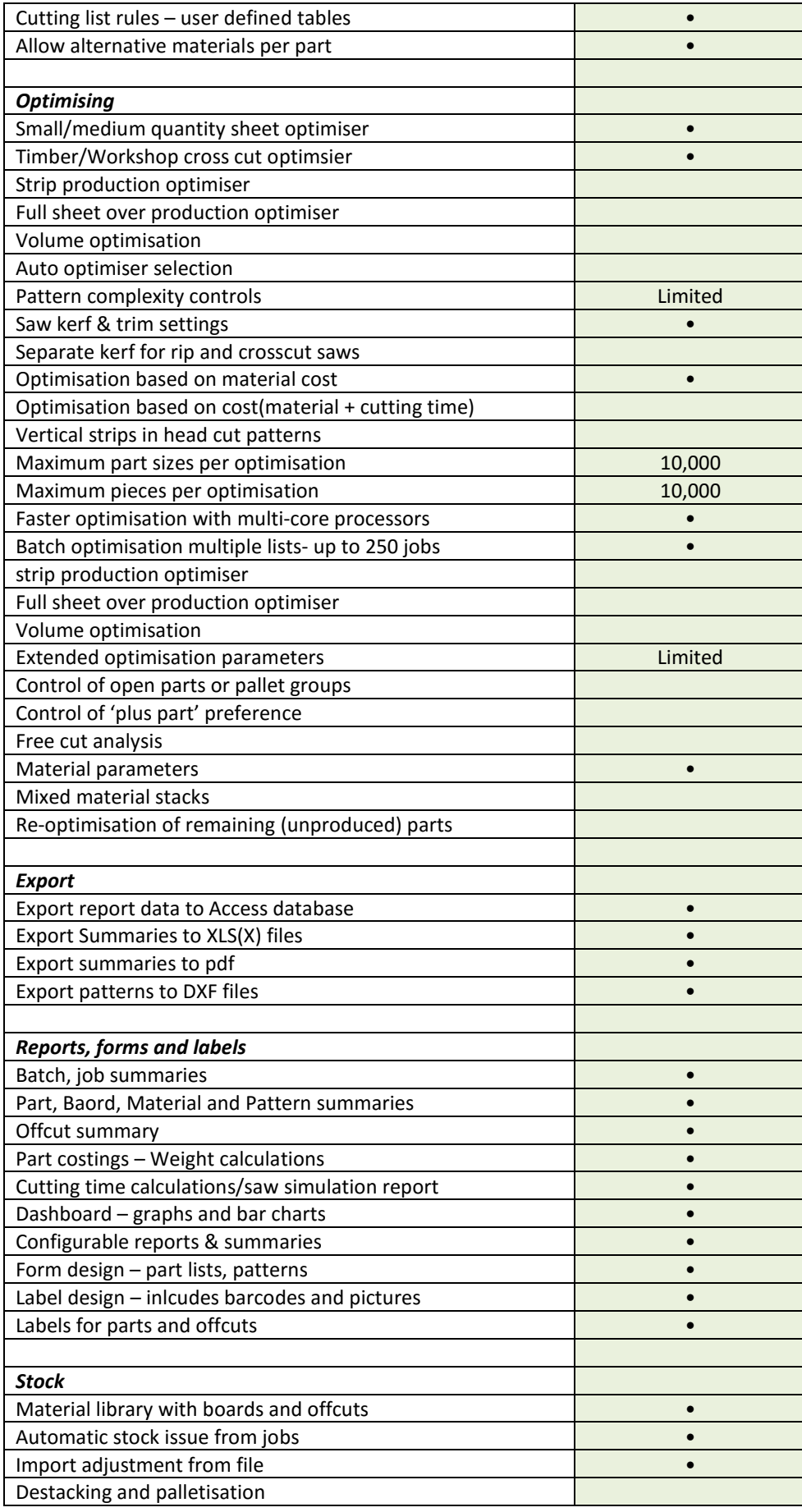

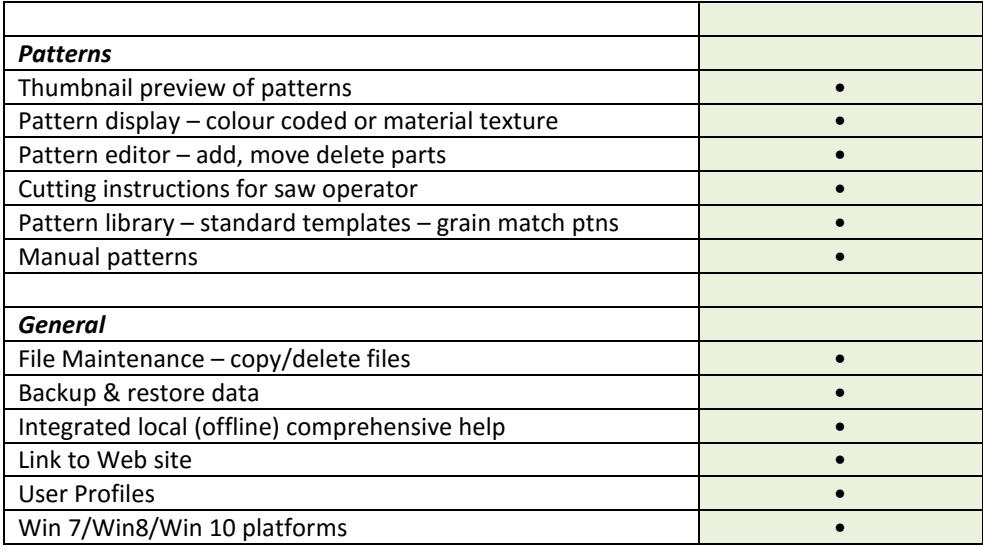

The following features all come as standard with the Standard Optimiser module.

# **Edges & Laminating**

*Accurate application and costing of edge-banding materials*

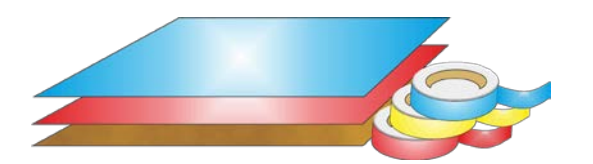

The program provides a full set of options to deal with with edged, trimmed and laminated parts. A wide variety of edging methods are:-

- Tape
- Laminate strips
- Solid lipping
- Postform edging
- Bullnose edging
- Laminate front and back
- Core trimming (cutting back before edging)
- Edge before laminating

The edging requirement is set at the part list and can be set for each part. The program automatically calculates the correct cutting sizes required to meet the finished size with edging set at the part list.

Sizes are entered (or imported) via the Part list.

These are typically the finished sizes but where there is edging and laminating the finished size has to be adjusted to the cut size before being sent to the saw.

| File         | Part list - Office units<br>Edit View Optimise Help                                                                       |               |        |       |                 |       |               |                 | П          | X            |
|--------------|----------------------------------------------------------------------------------------------------|---------------|--------|-------|-----------------|-------|---------------|-----------------|------------|--------------|
|              | つりぬや ゴザ ミメドリョョ 引きょ                                                                                                    |               |        |       |                 |       |               |                 |            |              |
|              | Opt DEFAULT<br>Title Office units<br>囯<br>DEFAULT<br>囯<br>Saw<br>$\checkmark$<br>$\checkmark$                             |               |        |       |                 |       |               |                 |            |              |
|              | Description                                                                                                    | Material      | Lenath | Width | Quantity        | Grain | Edge Left     | Edge Right      | Face Lamin | ٨<br>lnf     |
| Global       |                                                                                                    |               |        |       |                 |       |               |                 |            |              |
|              | F-CUPBOARD-TOP                                                                                                    | MFC18-BEECH   | 700.0  | 350.0 | 6               |       | BEECH-        | BEECH-          |            |              |
| 2.           | F-CUPBOARD-SIDE                                                                                                    | MFC18-BEECH   | 332.0  | 790.0 | 12              | Υ     | <b>REECH-</b> | BEECH-          |            |              |
| 3.           | F-CUPBOARD-BASE                                                                                                    | MFC18-BEECH   | 700.0  | 350.0 | 6               | Υ     | BEECH-        | BEECH-          |            |              |
| 4.           | F-CUPBOARD-DOOR                                                                                                    | MFC18-BEECH   | 330.0  | 790.0 | 12 Y            |       |               |                 |            |              |
| 5.           | F-CUPBOARD-SHELF                                                                                                    | MFC18-BEECH   | 635.0  | 340.0 | 6               | Ÿ     |               |                 |            |              |
| 6.           | F-CUPBOARD-BACK                                                                                                    | HARDBOARD-4MM | 665.0  | 800.0 |                 | 6   N |               |                 |            |              |
| 7.           | F-CAB-TOP                                                                                                    | MFC18-BEECH   | 450.0  | 392.0 |                 | 5 I Y |               |                 |            |              |
| 8.           | F-CAB-SIDE                                                                                                    | MFC18-BEECH   | 370.0  | 585.0 | 10 <sup>1</sup> |       |               |                 |            |              |
| 9.           | F-CAB-BASE                                                                                                    | MFC18-BEECH   | 450.0  | 392.0 | 5 <sup>1</sup>  | İΥ    |               |                 |            |              |
| 10.          | F-CAB-BACK                                                                                                    | HARDBOARD-4MM | 420.0  | 590.0 |                 | 5   N |               |                 |            |              |
| 11.          | F-CAB-DRW-FRONT                                                                                                    | MFC18-BEECH   | 445.0  | 290.0 | 10 <sup>1</sup> |       | BEECH-        | <b>APE-22MM</b> |            |              |
| 12.          | F-CAB-DRW-SIDE                                                                                                    | MEL-CHIP-15MM | 355.0  | 260.0 | 20 N            |       |               |                 |            |              |
| 13.          | F-CAB-DRW-BACK                                                                                                    | MEL-CHIP-15MM | 380.0  | 240.0 | 10 N            |       |               |                 |            | $\checkmark$ |
| $\mathbb{R}$ | Office units /<br>$\,<$<br>$\rightarrow$                                                                                  |               |        |       |                 |       |               |                 |            |              |
|              | $\mathcal{L}$ and $\mathcal{L}$ and $\mathcal{L}$ and $\mathcal{L}$ and $\mathcal{L}$ and $\mathcal{L}$ and $\mathcal{L}$ |               |        |       |                 |       |               |                 | <b>NUM</b> |              |

*Edging - Part list*

A set of extra fields (called Information boxes) extend the Part list to allow for the entry of the edging code for each edge of each part. For example, in the above example items such as Top, Side and Base have edging material on some of the edges.

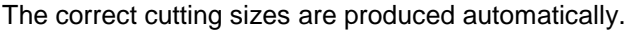

|                 | Cutting list - Office units                                                                                          |               |        |           |                 |                |           |            | $\Box$      | $\times$ |   |  |
|-----------------|----------------------------------------------------------------------------------------------------|---------------|--------|-----------|-----------------|----------------|-----------|------------|-------------|----------|---|--|
| File            | Edit View Optimise Help                                                                                              |               |        |           |                 |                |           |            |             |          |   |  |
|                 | ◆1 □ 12 咽咽や ■ 明 ミス♂ 耳耳目 ■ ■ ● ● ◇ ?                                                                                  |               |        |           |                 |                |           |            |             |          |   |  |
|                 | Opt DEFAULT<br>Title Office units<br>Saw DEFAULT<br>$\blacksquare$<br>$\blacksquare$<br>$\checkmark$<br>$\checkmark$ |               |        |           |                 |                |           |            |             |          |   |  |
|                 | Description                                                                                                    | Material      | Lenath | Width     | Quantity        | Grain          | Edge Left | Edge Right | Face Lamin. | lnf      | ٨ |  |
| Global          |                                                                                                    |               |        |           |                 |                |           |            |             |          |   |  |
|                 | F-CUPBOARD-TOP                                                                                                    | MFC18-BEECH   | 698.0  | 350.0     | 6               | Y              | BEECH-    | BEECH-     |             |          |   |  |
| 2.              | F-CUPBOARD-SIDE                                                                                                    | MFC18-BEECH   | 330.0  | 790.0     | 12              | Y              | BEECH-    | BEECH-     |             |          |   |  |
| 3.              | F-CUPBOARD-BASE                                                                                                    | MFC18-BEECH   | 6.882  | $350 - 9$ | 6               | Y              | BEECH-    | BEECH-     |             |          |   |  |
| 4               | F-CUPBOARD-DOOR                                                                                                    | MFC18-BEECH   | 330.0  | 790.0     | 12              | Y              |           |            |             |          |   |  |
| 5.              | F-CUPBOARD-SHELF                                                                                                    | MFC18-BEECH   | 635.0  | 340.0     |                 | 6 Y            |           |            |             |          |   |  |
| 6.              | F-CUPBOARD-BACK                                                                                                    | HARDBOARD-4MM | 665.0  | 800.0     |                 | 6 N            |           |            |             |          |   |  |
| $\overline{z}$  | F-CAB-TOP                                                                                                    | MFC18-BEECH   | 450.0  | 392.0     |                 | 5 I Y          |           |            |             |          |   |  |
| 8               | F-CAB-SIDE                                                                                                    | MFC18-BEECH   | 370.0  | 585.0     | 10 <sup>2</sup> |                |           |            |             |          |   |  |
| 9.              | F-CAB-BASE                                                                                                    | MFC18-BEECH   | 450.0  | 392.0     |                 | 5 <sup>1</sup> |           |            |             |          |   |  |
| 10.             | F-CAB-BACK                                                                                                    | HARDBOARD-4MM | 420.0  | 590.0     |                 | 5   N          |           |            |             |          |   |  |
| 11              | F-CAB-DRW-FRONT                                                                                                    | MFC18-BEECH   | 443.0  | 290.0     | 10 <sup>1</sup> |                | BEECH-    | BEECH-     |             |          |   |  |
| 12.             | F-CAB-DRW-SIDE                                                                                                    | MEL-CHIP-15MM | 355.0  | 260.0     | 20 N            |                |           |            |             |          |   |  |
| 13 <sub>1</sub> | F-CAB-DRW-BACK                                                                                                    | MEL-CHIP-15MM | 380.0  | 240.0     | 10 N            |                |           |            |             |          | v |  |
|                 | $\rightarrow$ Office units /<br>$\,<$<br>$\,$                                                                        |               |        |           |                 |                |           |            |             |          |   |  |
|                 | <b>NUM</b><br>$\mathcal{A}$                                                                                          |               |        |           |                 |                |           |            |             |          |   |  |

*Edging - Cutting list*

For example, a finished length of 332.0 mm requires a cutting size of 330.0 mm if the part is edged by (2mm) tape on each length edge.

The part list can include a field for describing the Edge diagram.

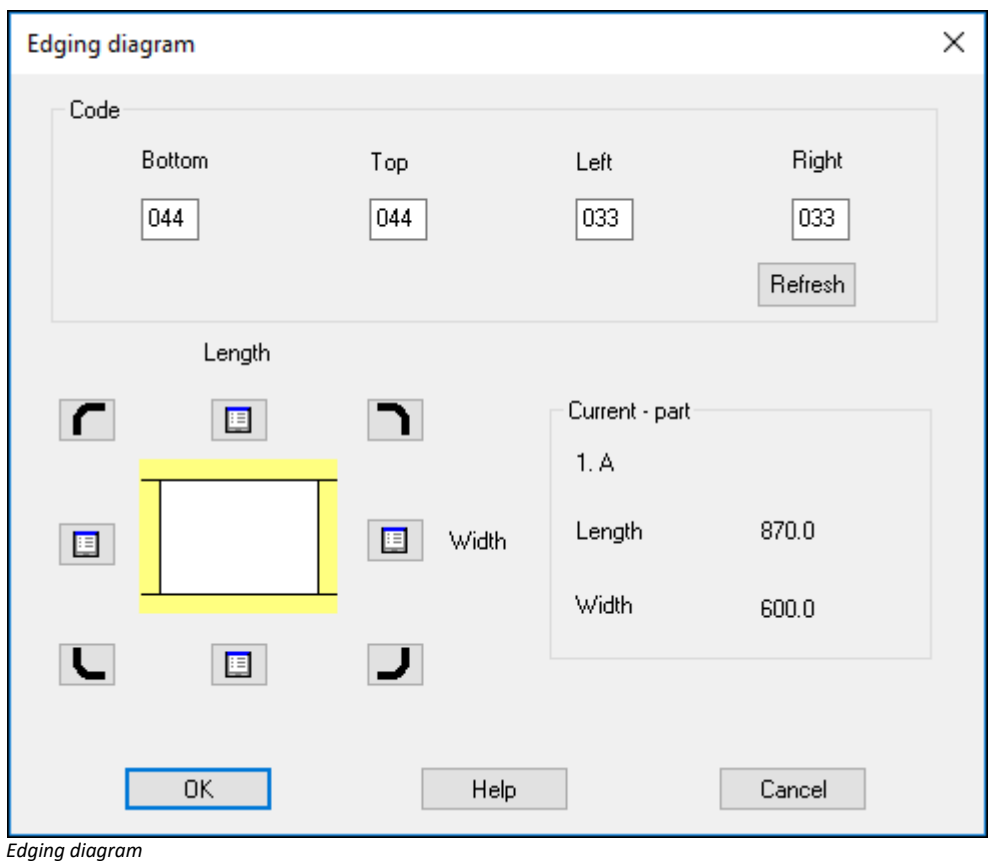

This field can be used to set how adjoining edge pieces butt on to each other or whether they are mitred.

This can be used when printing labels for edging to show on the label (at the Edgebander) exactly how the edging is applied.

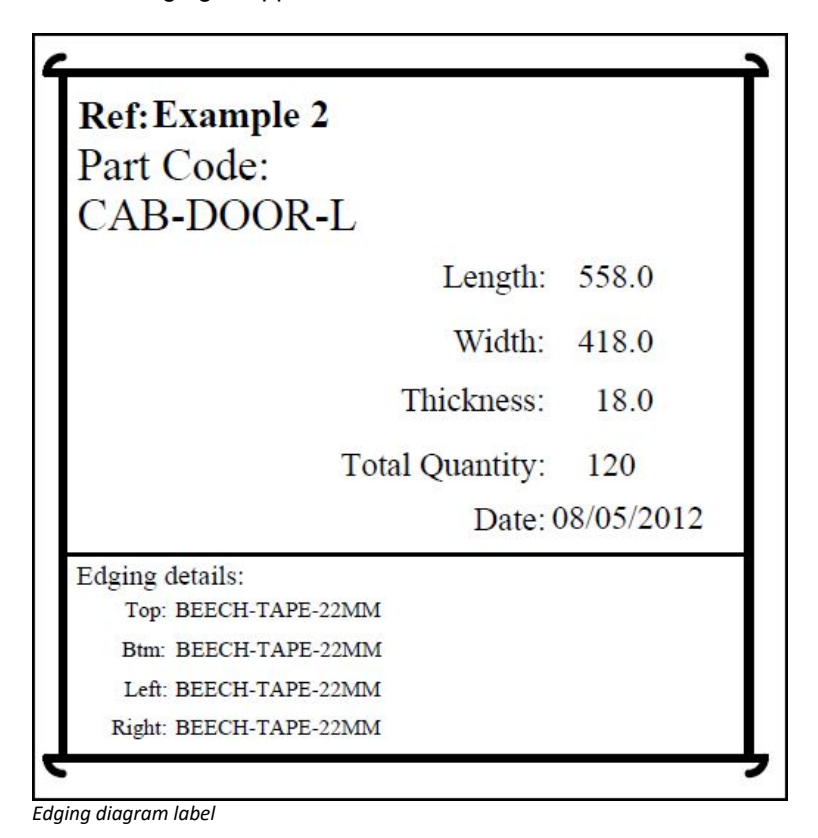

The edging diagram can be included on each part label to show clearly how the edging is produced. This is available with:-

- Printing labels at the Office
- Printing labels at the Saw (Online label PC)
- Printing labels at the Saw (Cadmatic saw controller)

For the Cadmatic the information is passed to the Cadmatic controller on transfer of data to the saw.

- With the Parts & Labels module the edging requirements can be printed on a label as a bar code and used for processing at the edgebander after cutting.

# **Laminating**

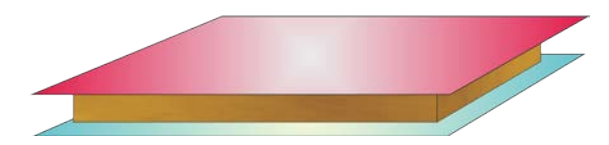

The part list can also include fields for laminating one or both sides of a part.

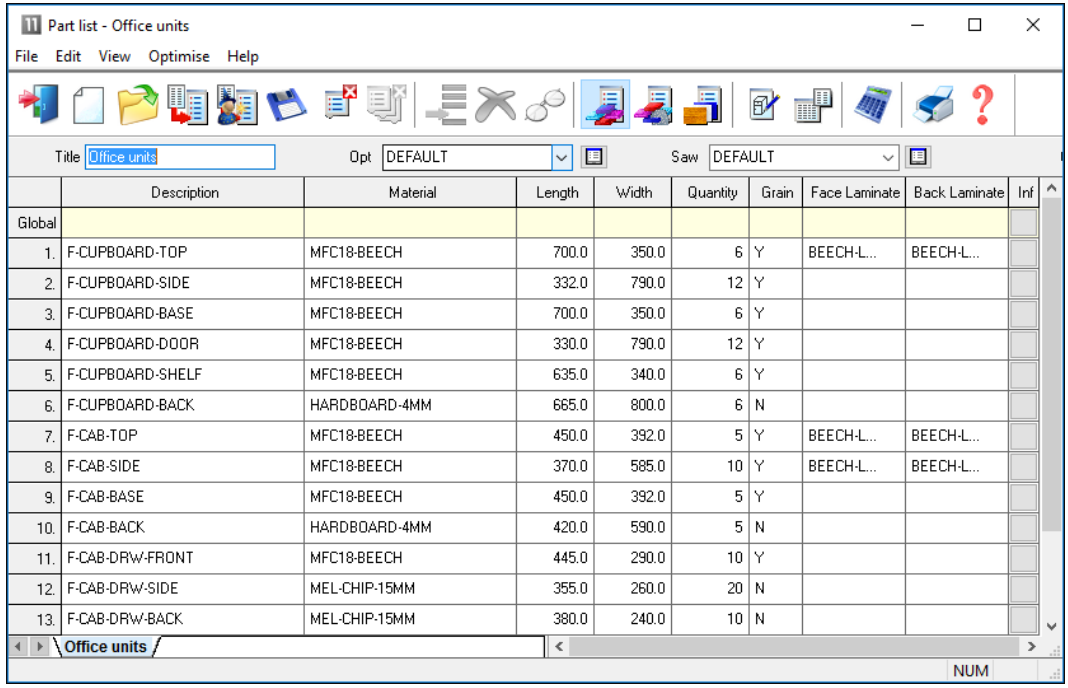

*Laminates - part list*

The program automatically adds extra items to the cutting list (cutting requirement) to allow for the laminate pieces required.

The laminate size is adjusted to allow for trimming as required.

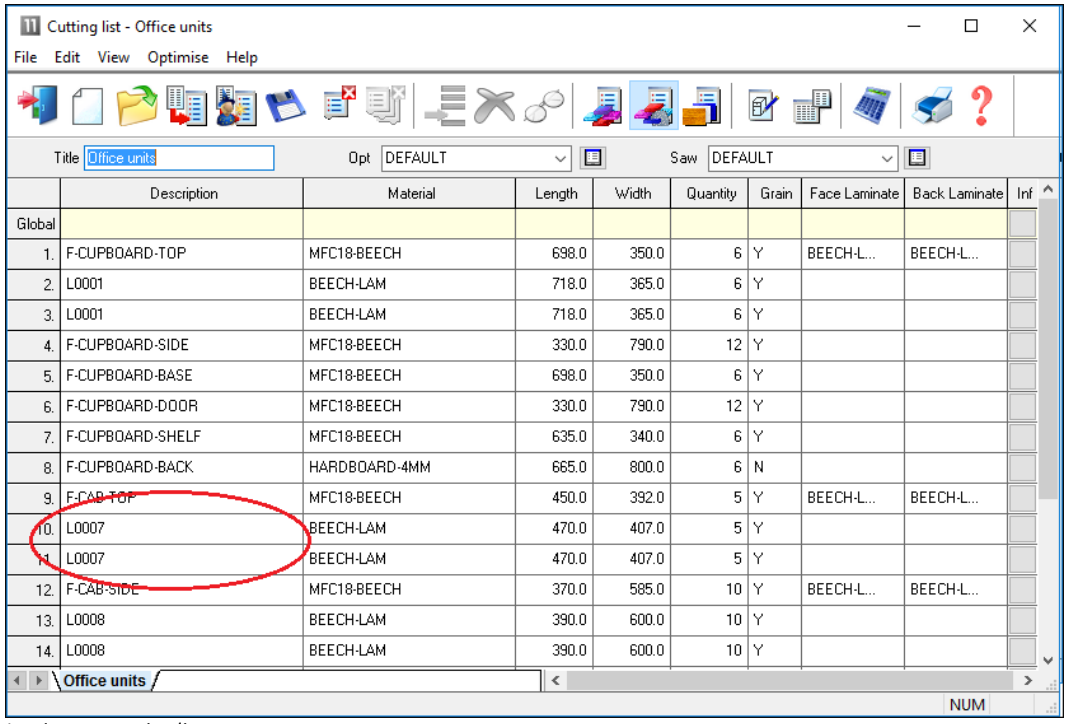

*Laminates - cutting list*

# **Edging summary and costs**

The edging summary gives full details of the edging requirements including the costs.

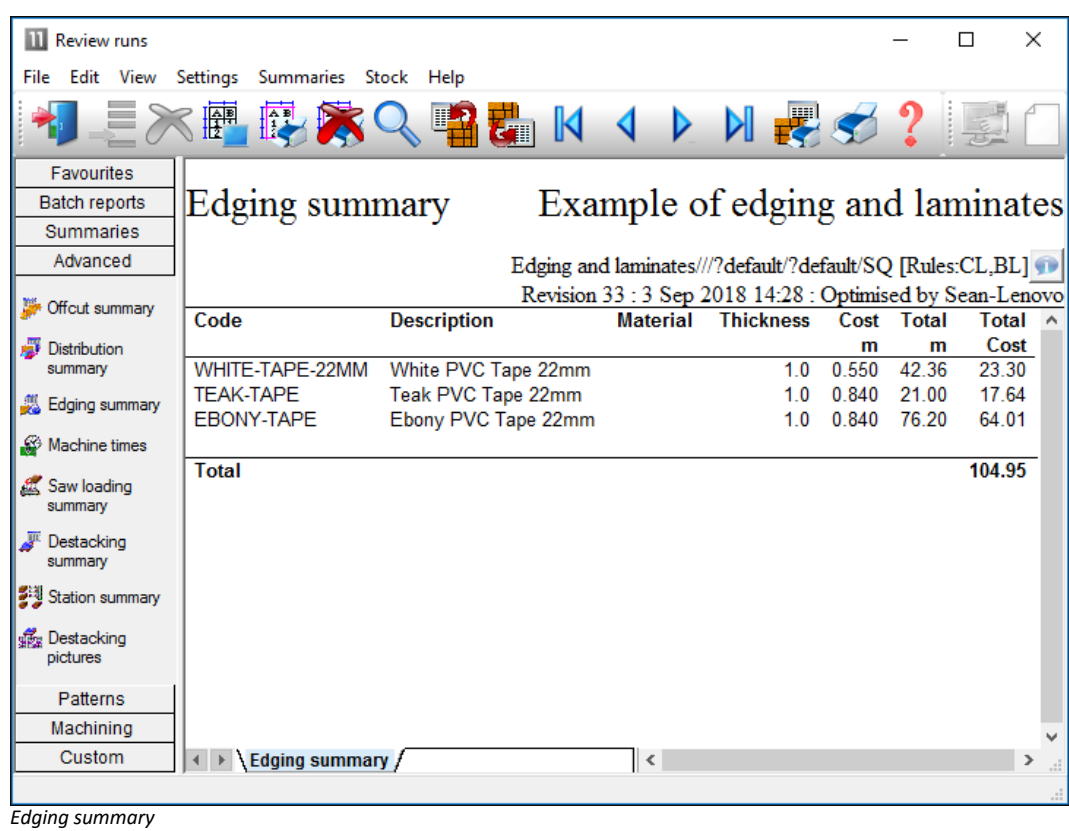

The Edging summary can include a custom graphic representation of the data.

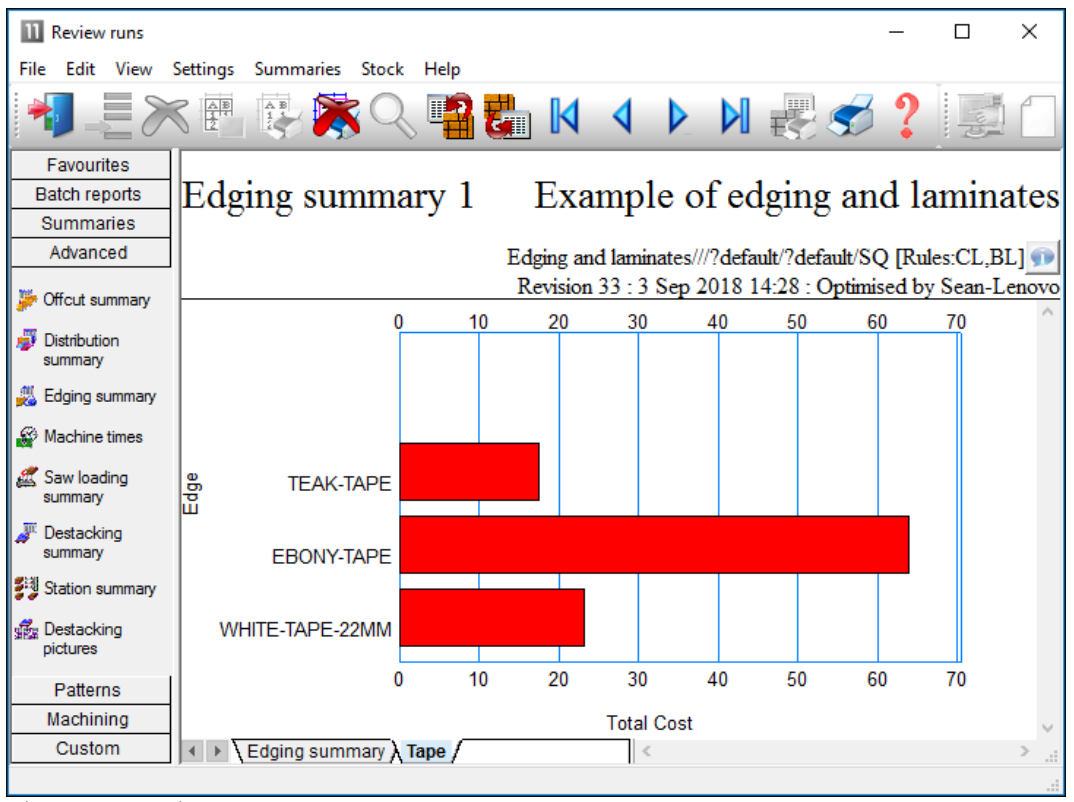

*Edging summary - chart*

The printed part costing report includes the cost of edging material and the edgebander costs.

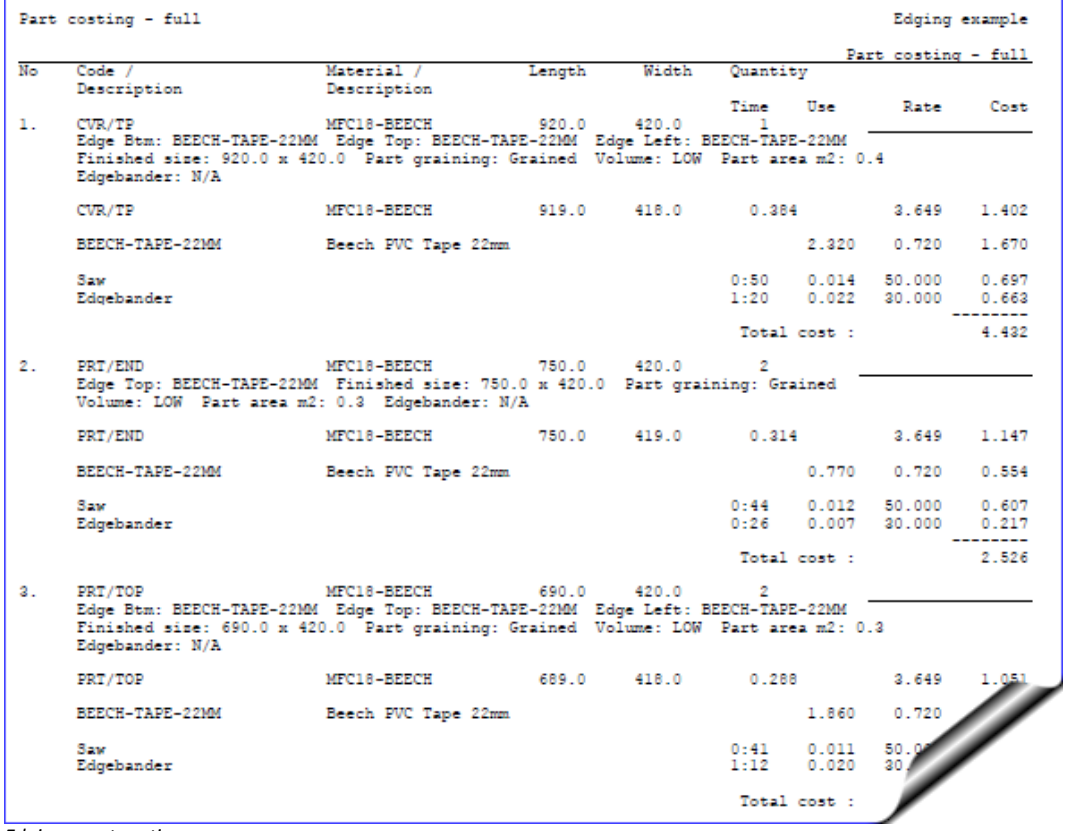

*Edging - part costing*

The operational details and costs of each Edgebander are set up in the Edging parameters and the Machining rate parameters. These include options such as:-

- Overlap for edging - Gap between parts - Edgebander speed - Double sided or not ...

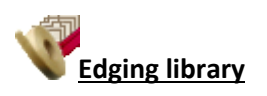

The details of the edging materials and operations are set up in the Edging library. This can be customised to match many different edging methods, for example, whether edging is applied before laminating, whether a core trim is taken, the type of edging …

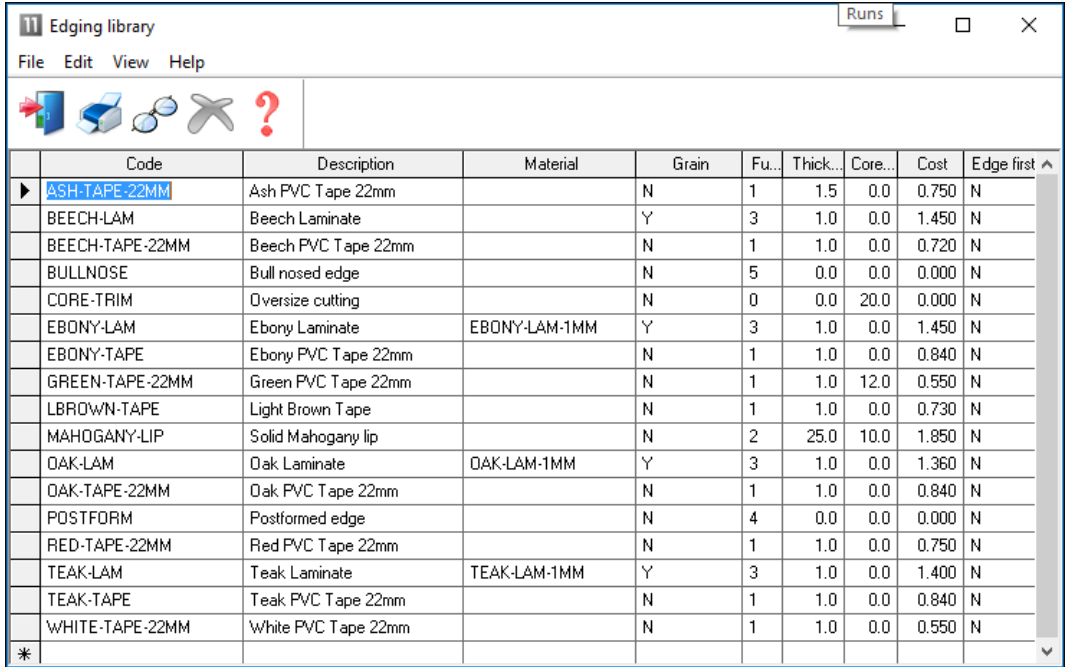

*Edging library*

For example, where a core trim is specified, this indicates that the core material is trimmed first before edging is applied. This is quite common, for instance with doors, where solid wood edges are often applied before laminating.

- Where there are a large number of different laminates for example with laminate colours the Board library can be used instead of the edging library for describing the laminates - this is often more convenient for sheet laminates.

The core trim, for example, allows for the removal of core material ready for solid wood lipping.

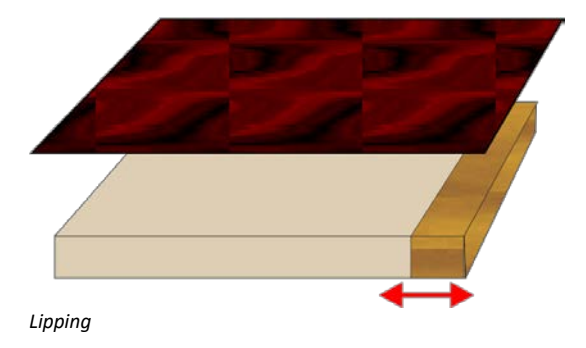

The laminate size is automatically adjusted to take account of the lipping.

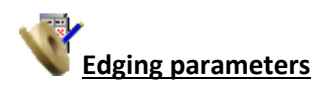

The tolerances and settings for applying edging and laminates are set via the Edging parameters (*Main screen - Parameters - Edging*).

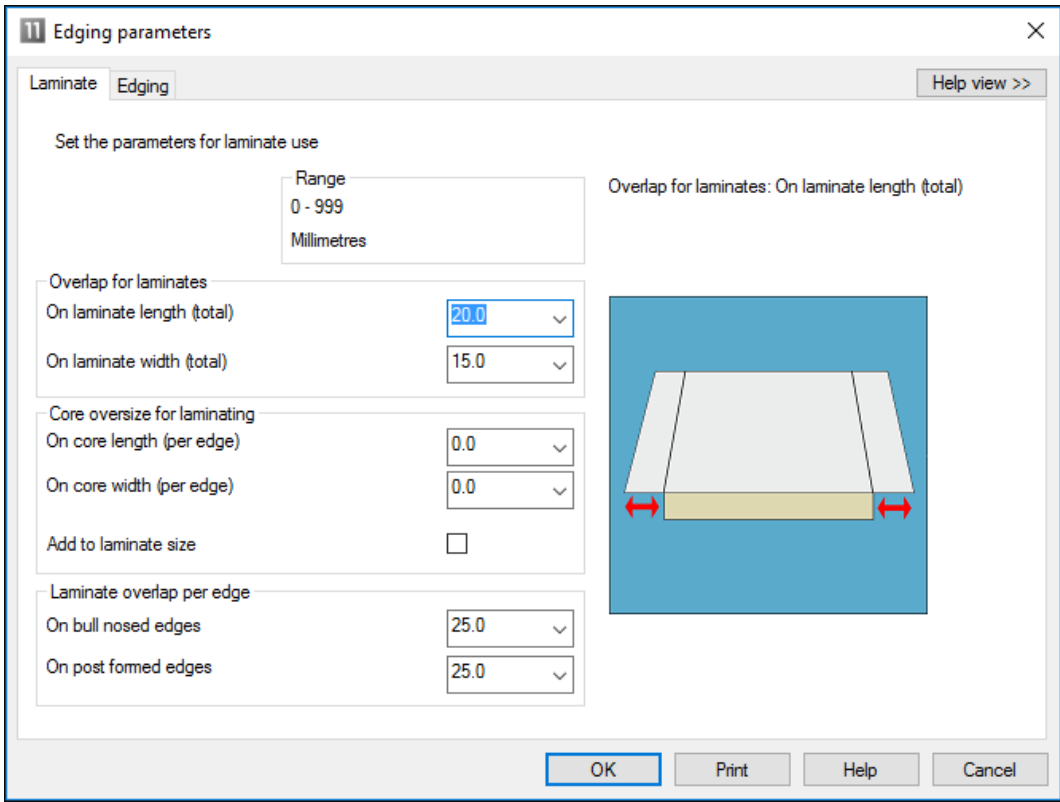

*Edging parameters*

This includes the details for more complex edges such as Post form and bullnose edges.

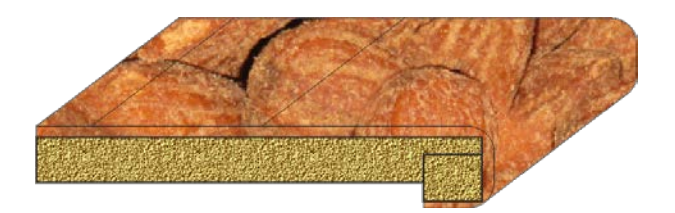

# **Summary of Edging & Laminating**

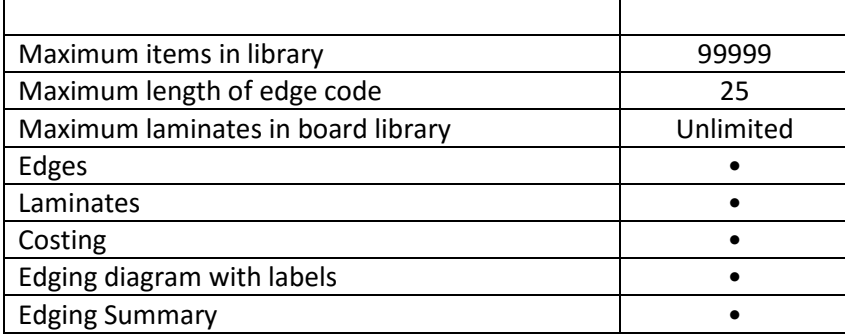

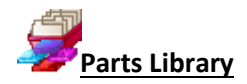

## *For better management and tracking of parts*

The Parts Library feature provides a database for parts and used with the form and label designer provides extensive facilities for managing extra data for parts.

It is especially useful where the same parts are used again and again in different cutting lists or where extra information is needed for each part for later processing, admin, or bar codes,

Parts can be added to any cutting list with minimum data entry - this saves times and avoids costly mistakes.

### **Part library**

The data entry screen provides an easy way to enter part details.

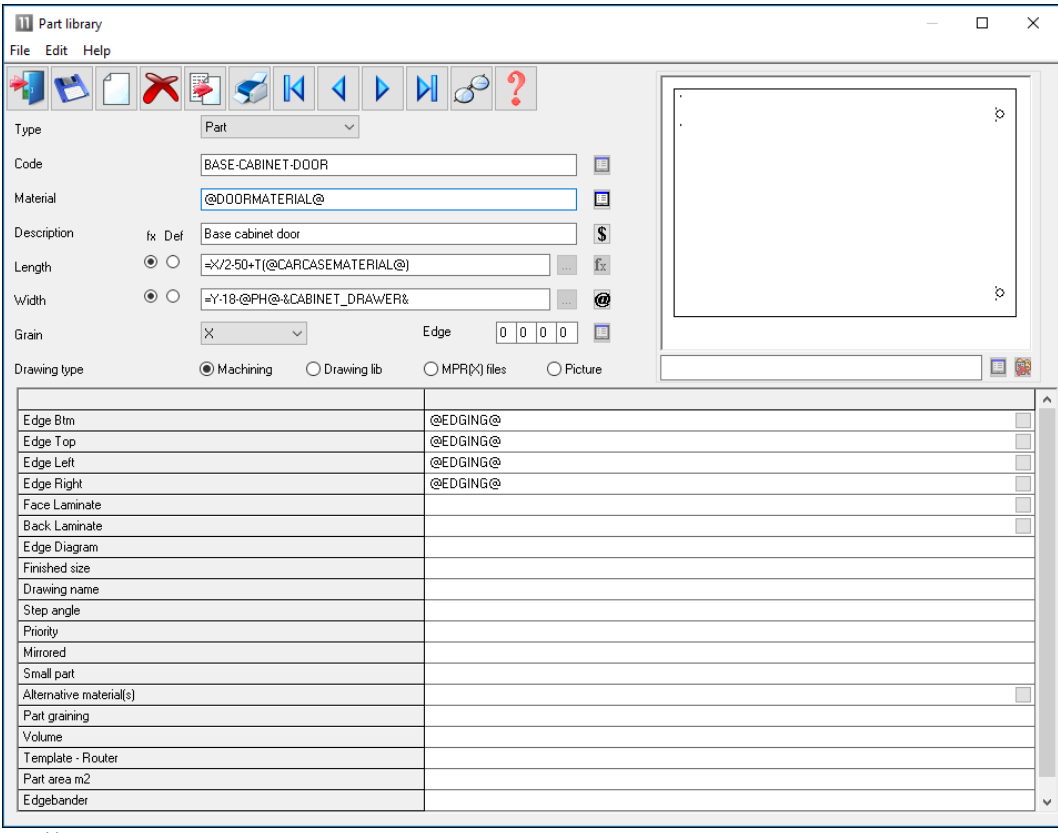

The part details include the standard items such as material code, length and width but any amount of user defined information can be stored with each part using extra fields (information boxes). This extra data can also be included on labels and reports to help with later processing of the part.

The part library can also include a picture of the part from the Machining library or a graphics file such as BMP, JPG or MPR(X).

For some parts it is often useful to include a picture of the part on a label to help identify the part quickly.

*Part library*

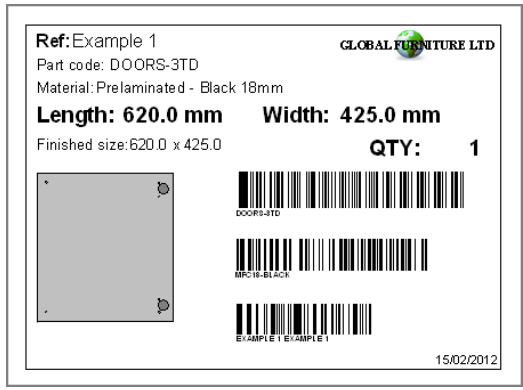

*Part label*

At any cutting list the items in the library can be accessed by a single click and the part can be added to the list.

Typically only one or two items of information need to be adjusted such as the quantity required or possibly the material to use.

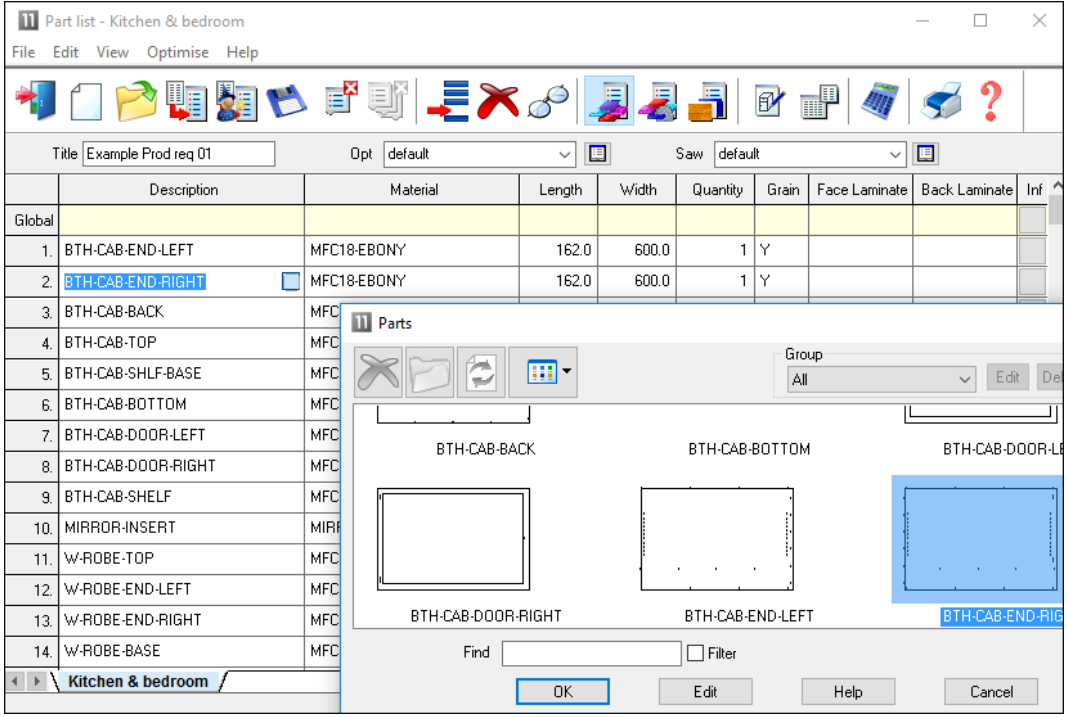

*Cutting list - part library*

#### **Form & Label designer**

The program includes a designer screen so that almost any style of label (typically a small adhesive label) or a full form (a one page report or a route card) can be set up.

#### *These are labels or forms for printing in the office*

The data on the form or label can be chosen from any of the data set up for each part in the Part database. For example:-

Material code Length

```
Width
...
Part drawing
User defined details
Barcodes
Logos
...
```
The designer allows for the creation of a barcode for any of the items on the form or label, for example, barcodes for the part code and quantity.

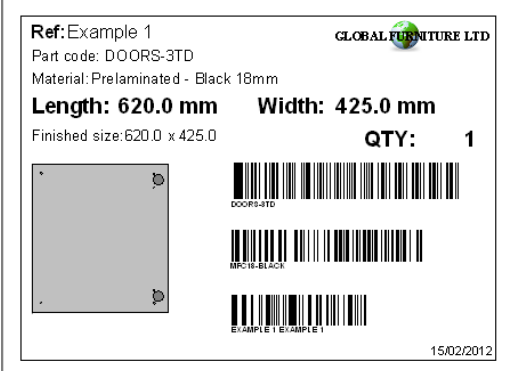

*Part label*

The designer screen is easy to use and a variety of templates are already set up to use as a starting point.

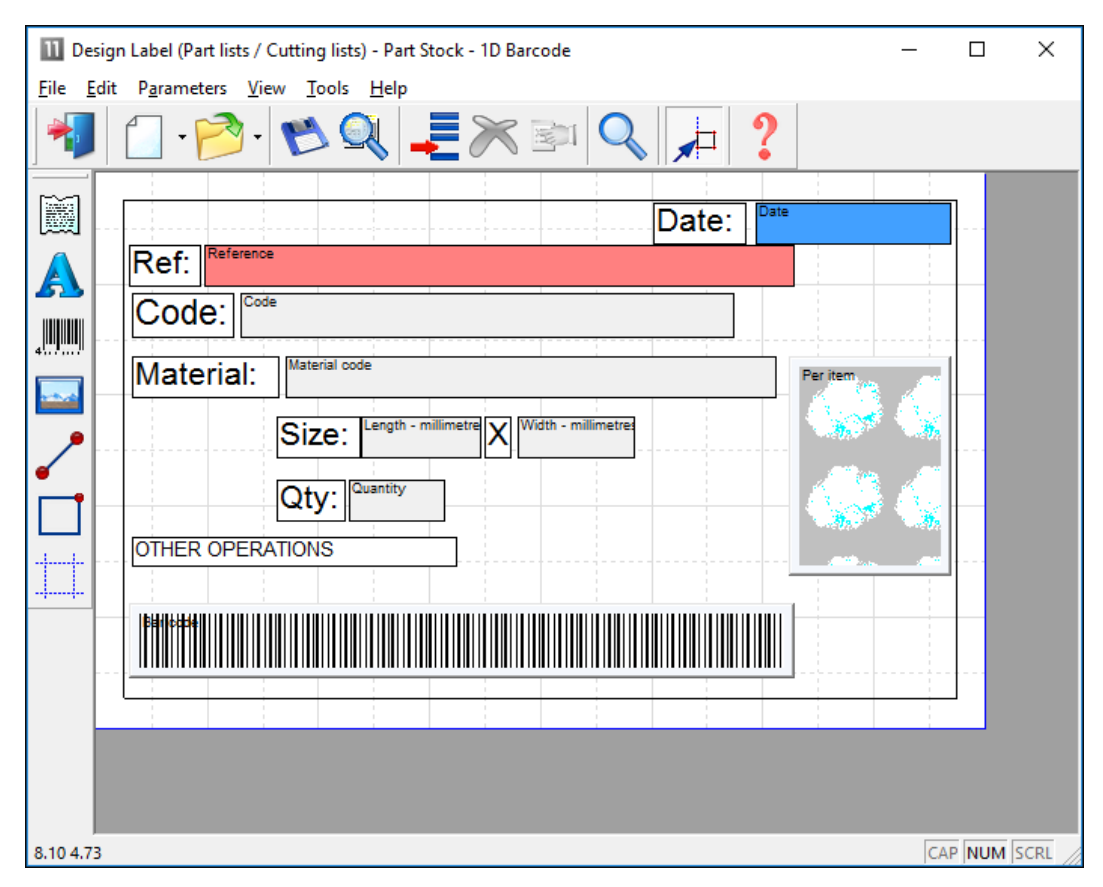

*Label designer*

Each label or form is fully customisable. The designers include several options to help create effective designs.

- Grid, guidelines and snap options to help place items on the design
- Different templates with alternative designs and styles
- Quick preview to check the layout
- Data preview to make an accurate check of the layout

#### **Parts & Labels with Products & Quotes (PQ) module**

When used the with the PQ module the Part library extends the flexibility of the program since it can be used to define parts using variables and formulae for the part information.

The same part entry in the part library can be used for a range of colours, materials or sizes.

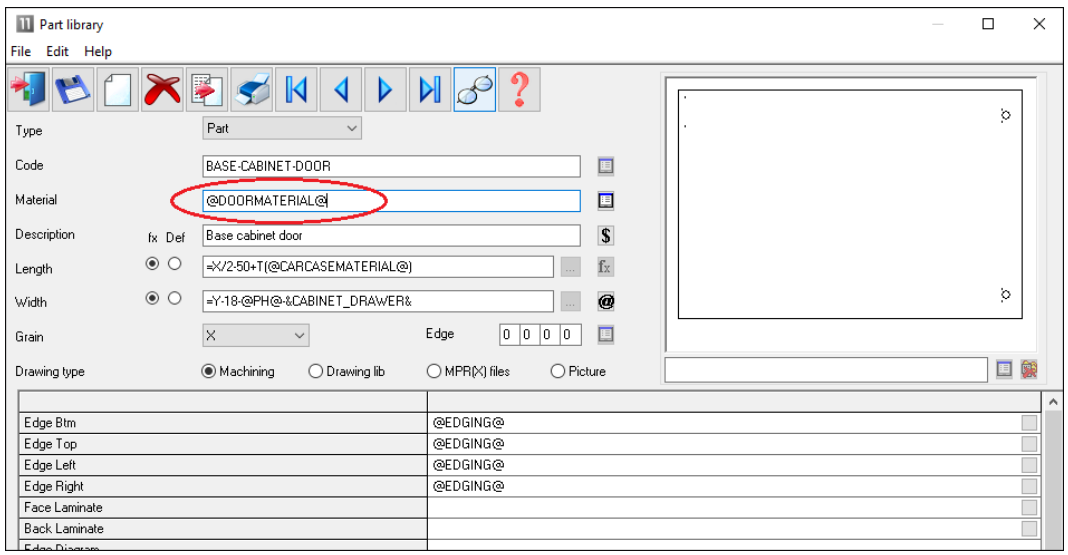

*Part library and PQ module*

In this example the Material is defined by a variable '@DOORMATERIAL@' and the Length and Width are defined by formulae. This single part library entry can produce the correct specification for a range of cabinet doors in different materials, colours and sizes.

#### Fittings, Sundry parts, Operations

#### *Requires the PQ module*

The parts database can also include fittings (hardware).

Fittings can include typical ironmongery items such handles, hinges and brackets and also larger 'bought in' appliances.

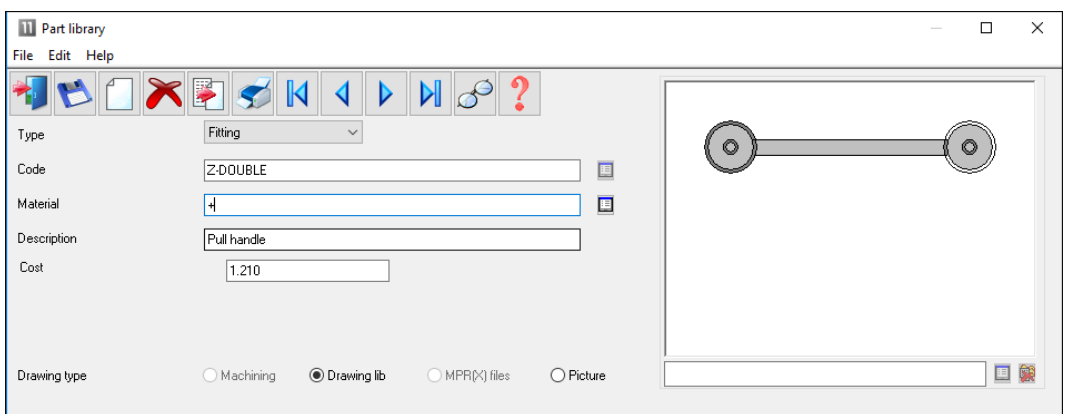

*Part library - Fittings*

The library can also include 'bought in' or sundry parts that are required but are ready to use.

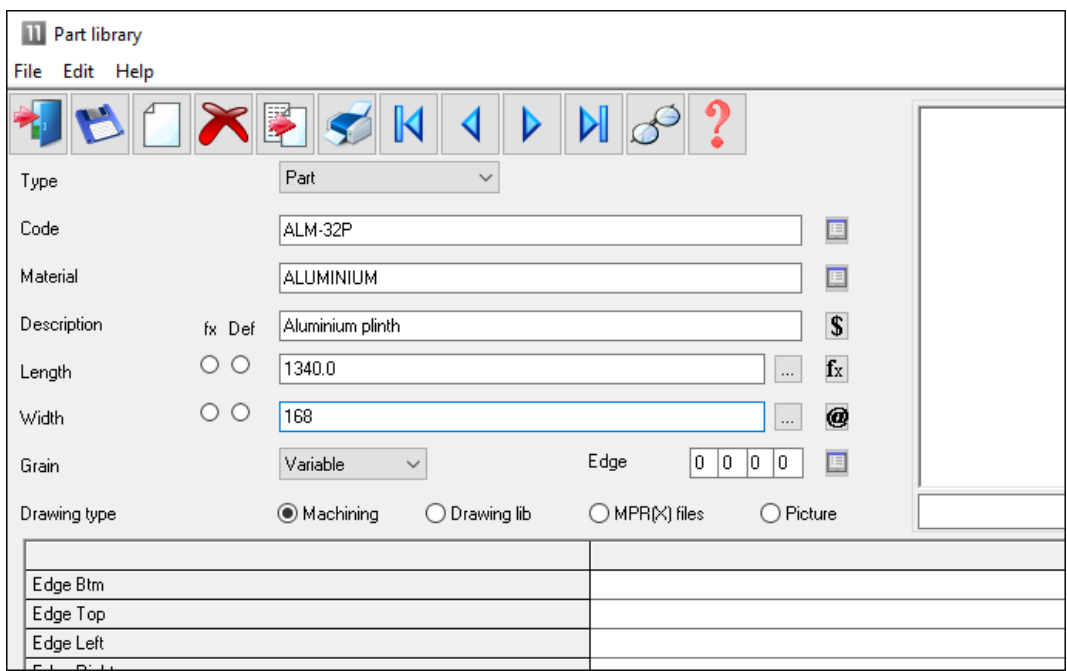

*Part library - sundry parts*

The operations required for each part can also be included in the database.

These are items such as, clamping, assembly, packing - where these can be allocated on a 'per part' basis.

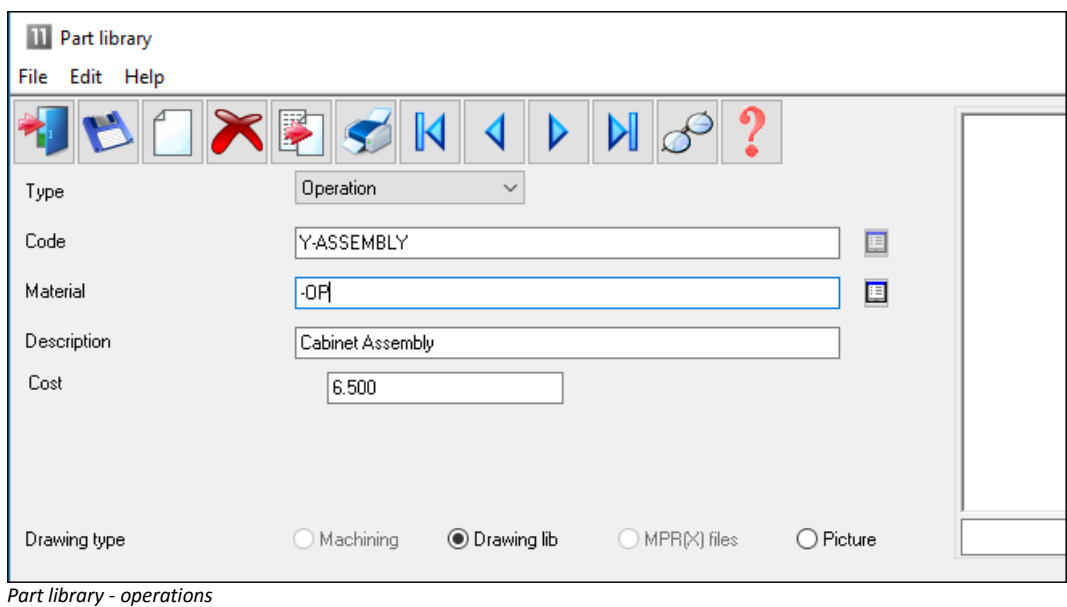

# These items are added to the 'Order' so that a full specification (and costing) of the job is available.

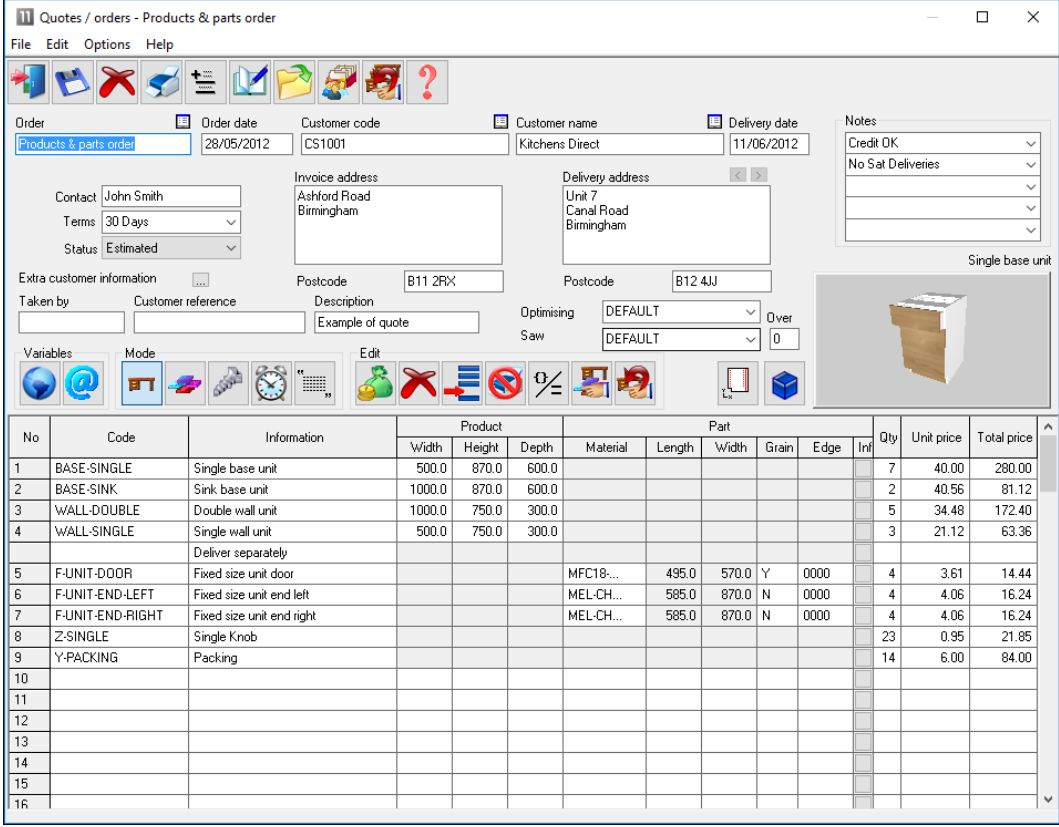

*Quote / order*

### Parts & Labels with the Machining Interface

The Part library is fully integrated with the Machining Interface; the part picture can be a machining drawing from the parametric Machining library. So any pictures and details created in the machining library can be passed through to the part label or form.

The part library can also be integrated with:-

- External bitmap (BMP, JPG) drawing
- WoodWop MPR(X) drawings

### Parts & Labels with the Online PC option

The Online PC option can be used for designing and printing labels at the saw, it is typically used where there is no saw controller or the saw controller only has limited set of options.

Information and labels are automatically sent to the Online PC option to allow the viewing and printing of part information at the Saw.

#### **Summary of Parts and Labels**

*- The form and label designer is not directly used for printing labels at the saw (other than via the Online PC option). It can be used to create designs for some saw controllers (e.g. Cadmatic) but there are often also label design options with many saw controllers.*

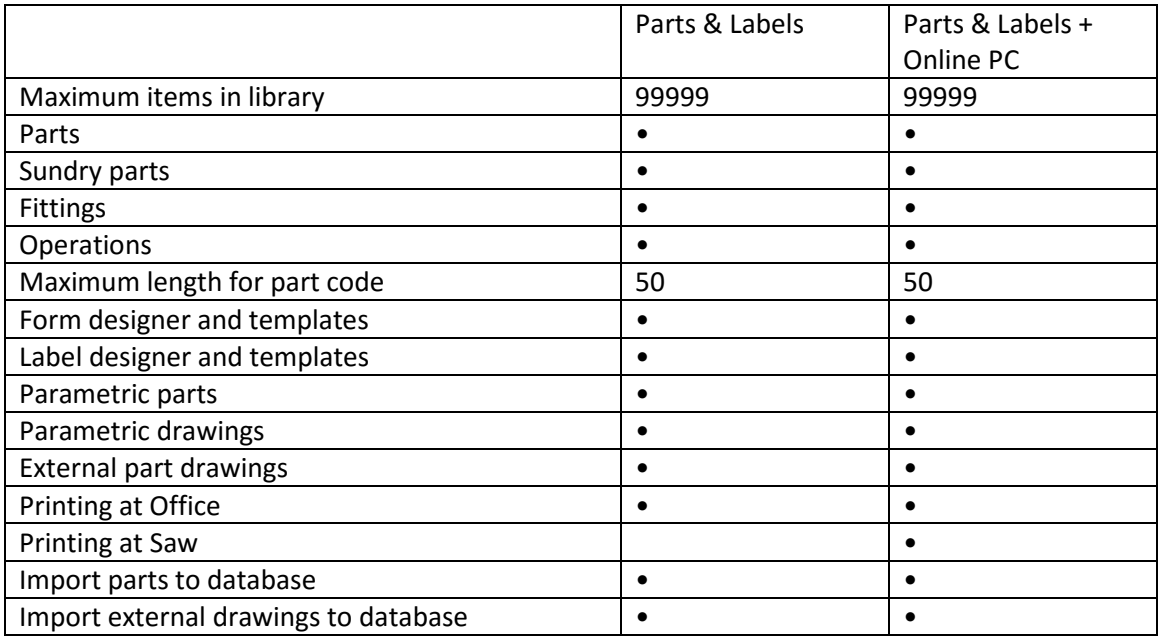

*- The number of designs for the form designer or label designer is unlimited.*

*- Printing at the Saw is typically handled by software at the saw controller.*

# **Pattern amendment**

#### *Edit patterns and create new patterns manually (without optimising)*

Pattern amendment can be useful for including last minute production changes and for using up offcuts.

Simple double click the Pattern screen from Review runs and you can start editing patterns.

The program displays the pattern editor (pattern amendment).

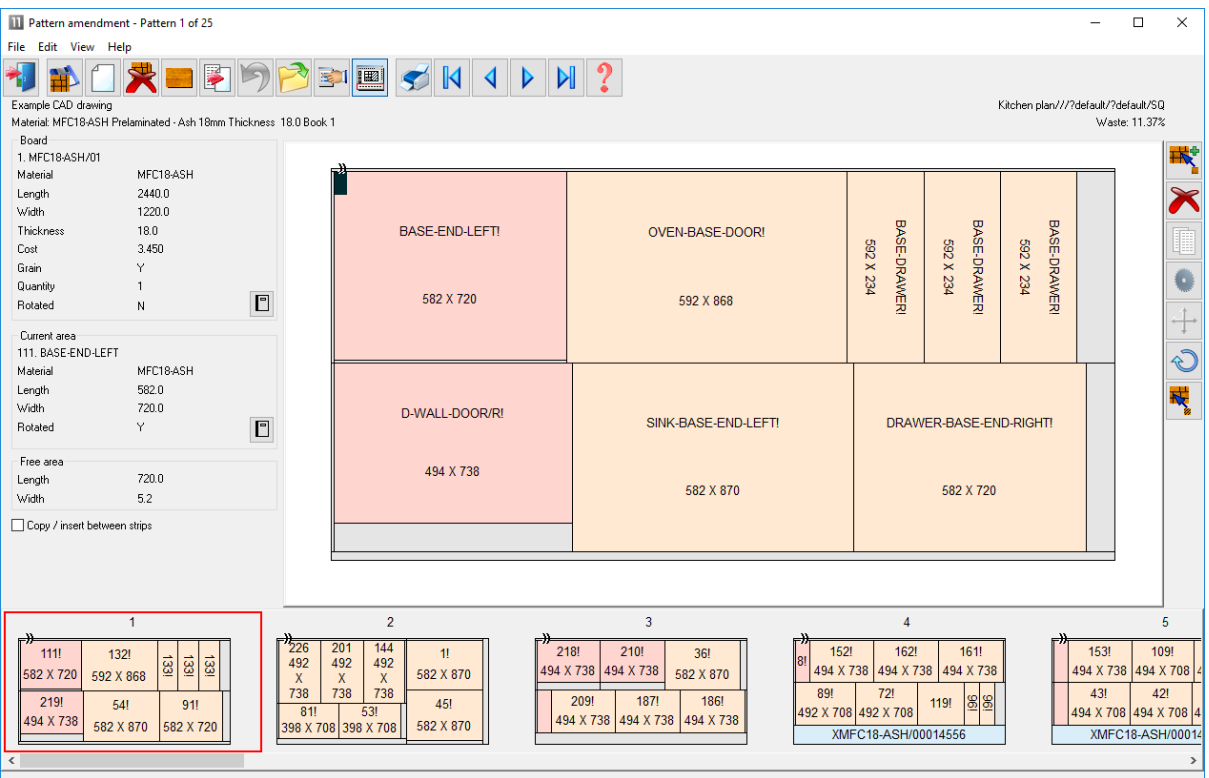

*Pattern amendment*

The pattern is shown at the right and information about the pattern is shown to the left. The bottom pane (Preview bar) shows a thumbnail view of the patterns in the run.

From this point you can add, copy or delete parts, copy or delete strips, insert or delete head cuts, fill in offcuts and make any change to an existing pattern that you need. You can also change the board quantity and the board rotation and the size of the board or place the existing set of parts on a different board.

Parts can be moved or copied from the pattern shown to patterns in the preview bar - making it easy to alter or adjust patterns.

*The program checks all the actions you take and will prevent you moving or copying items to areas that are too small or creating a pattern that violates the basic parameters such as trims.*

**Board information** - At the top left of the screen is information about the current board (Item no, board code, material code, length, width, thickness, cost and quantity). Note that the board item number is the item number of the board in the working board list.

To edit the current board (change the run quantity, rotate the board) select the 'Properties' button in the Board information section of the screen. The Boards dialog is displayed and you can use this to change the current board.

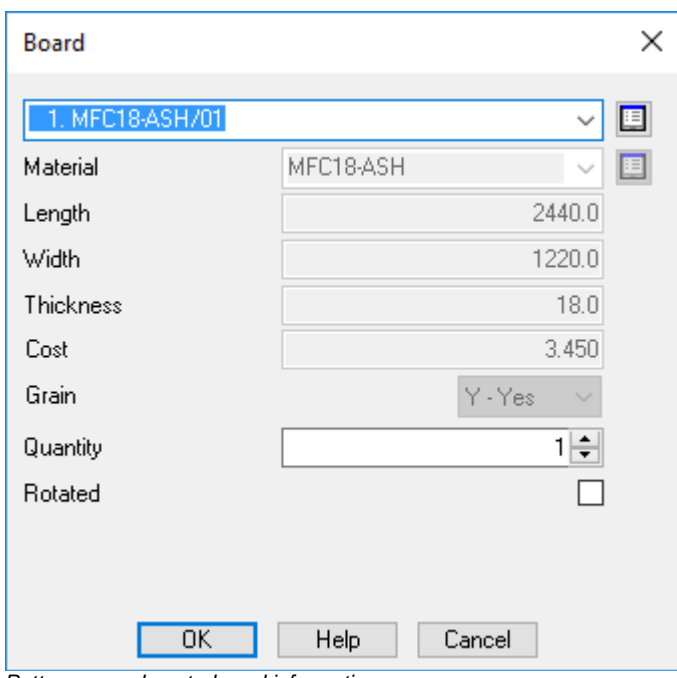

*Pattern amendment - board information*

**Current Area information** - As the cursor moves around the pattern information about the area under the cursor is shown in the Current Area information at the left of the screen.

| Current area       |           |  |
|--------------------|-----------|--|
| 111. BASE-END-LEFT |           |  |
| Material           | MFC18-ASH |  |
| Length             | 582.0     |  |
| Width              | 720.0     |  |
| Rotated            | ٧         |  |
|                    |           |  |

*Pattern amendment current area*

If the cursor is positioned on a part, the following information is shown: Item Number, Description, Material, Length, Width, Rotated (y/n). This is the main part information from the part list.

If the cursor is positioned on an area of waste (offcut or scrap) the window shows a description of offcut or scrap also the length and width of the area. When you add a part the program works out how many of each part fill the space you are adding to and automatically inserts the correct number of items. You can also create new parts (that are not in the part list or part library - enter a part code and the dimensions and any other information.

**Free Area information** - At the bottom of the information at the left of the screen is the Free Area information - this shows the size of the waste at the end of the strip that the cursor is on.

| Free area: |       |  |
|------------|-------|--|
| Length     | 106.0 |  |
| Width      | 592.0 |  |

*Pattern amendment - free area*

When the cursor position is within a recut the free area refers to the waste below the recut (not the

waste at the end of the strip).

**Manual patterns -** You can also create patterns manually with the MANUAL PATTERNS option on the OPTIMISE menu at the Part list screen.

### **Pattern amendment - example**

In this example we are deleting a large part from an optimised run and adding in its place some plinths which are urgently required to replace 80 damaged plinths from a previous order.

We first locate the pattern with the part to delete and select the part by placing the cursor on it or by using the space bar.

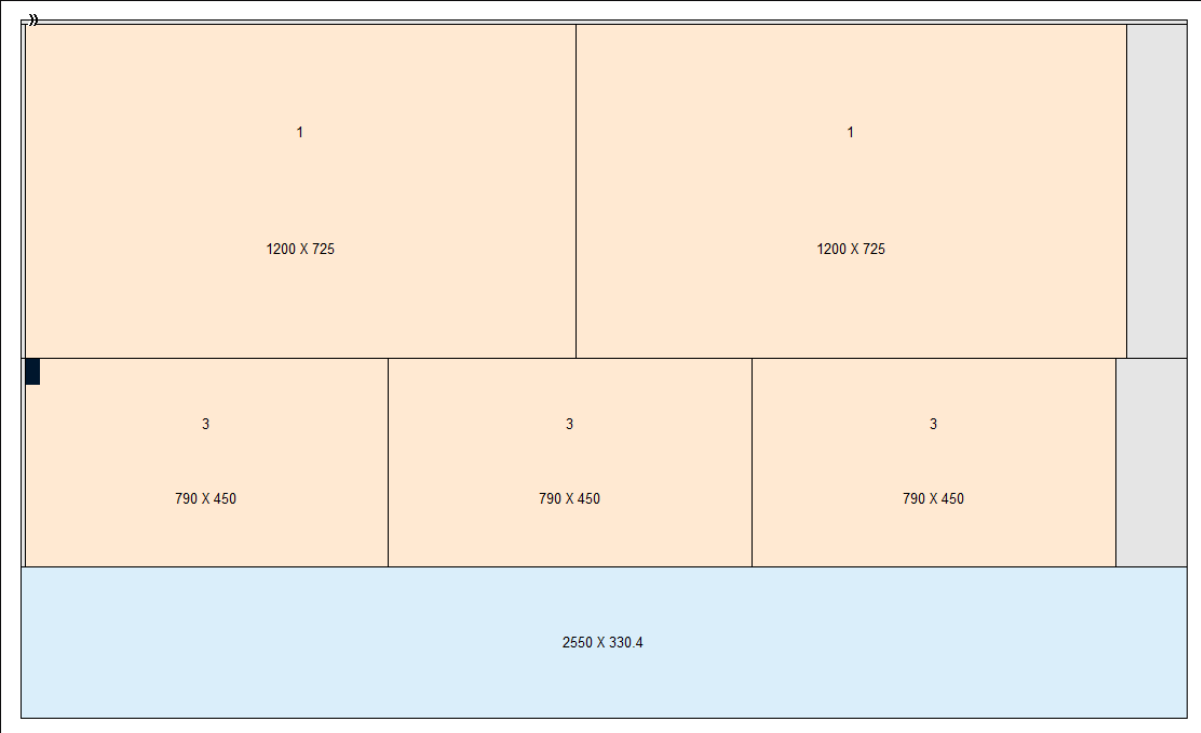

*Pattern amendment – edit*

Part 3 will be deleted and the area reused with some other parts that have become more urgent.

Take care when manually adjusting patterns because if too many changes are made then this may produce very inefficient cutting - in this case it is better to change the part list and re-optimise.

Select DELETE or the DEL button to remove the part.

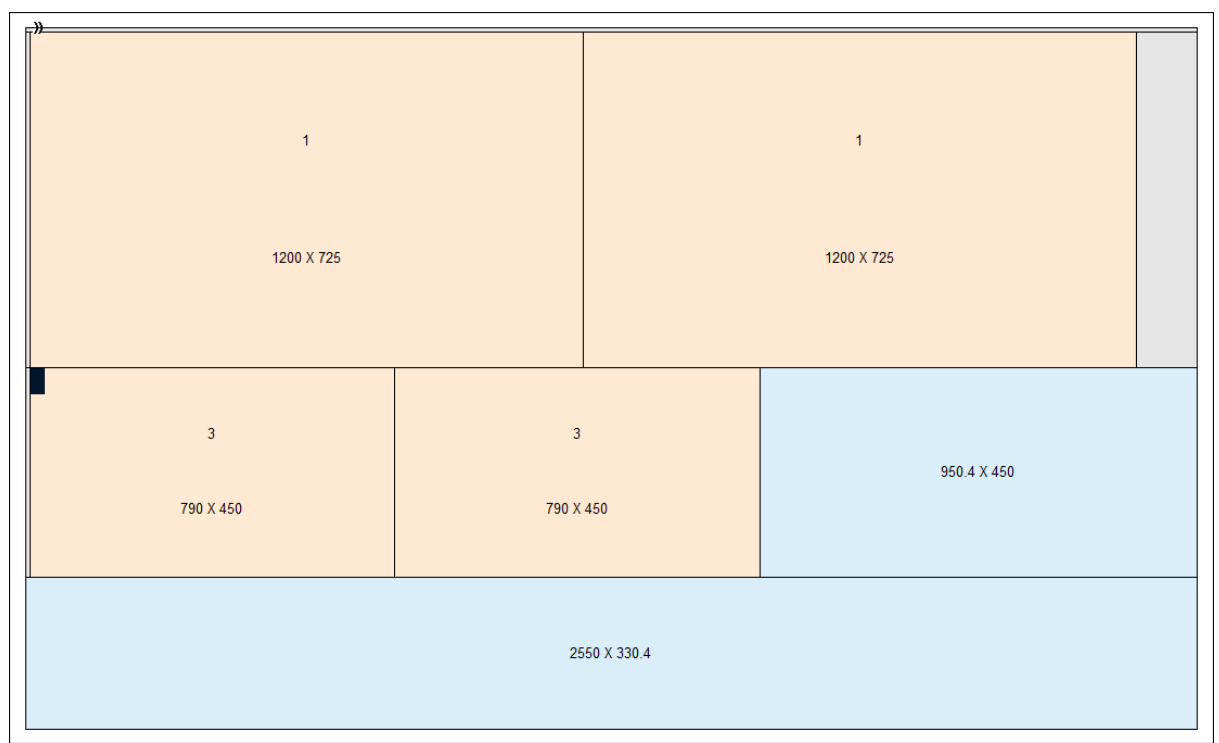

*Pattern amendment – edit*

The Area is shown as an offcut (or waste) as a shaded or coloured area.

The size of the waste area is shown. Note that not all of the area may be available because trims still need to be taken into account.

We now use the ADD option to add the parts required.

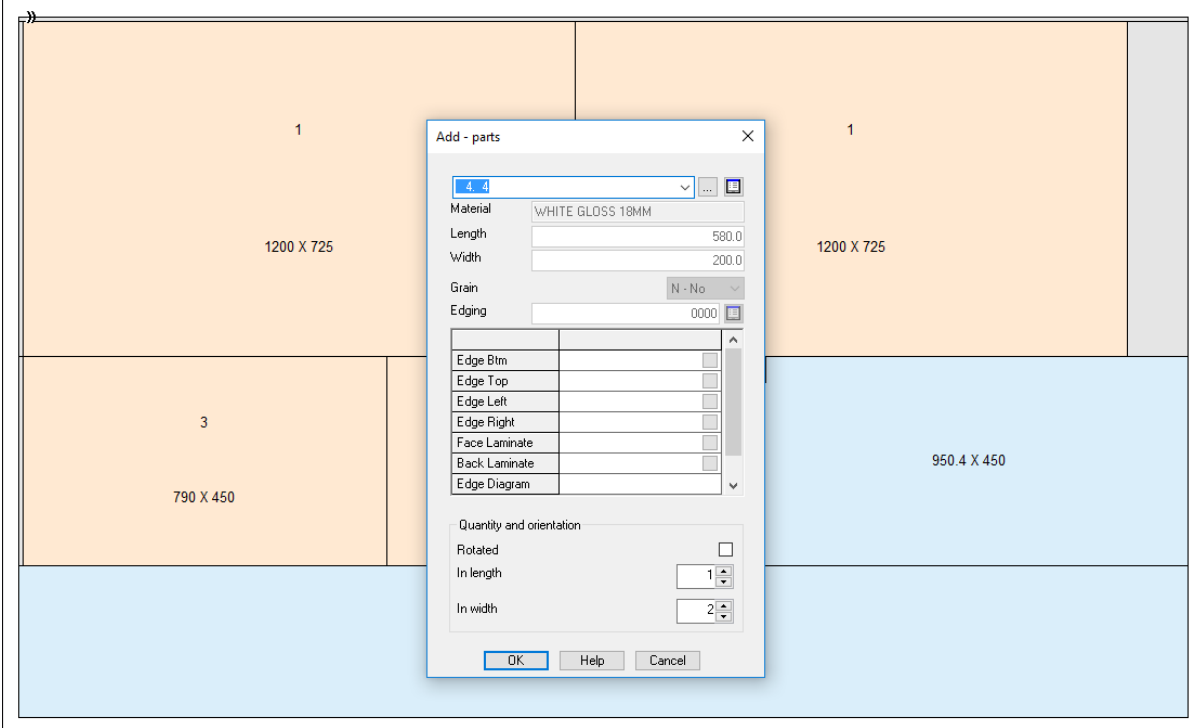

*Pattern amendment - add part dialog*

The ADD dialog automatically shows the number that fit in the length and width.

In this case the part was added from the part library as it was in the original part list.

It is also possible to use parts not from existing lists or enter a part sizes manually.

#### After checking the part select Ok to add

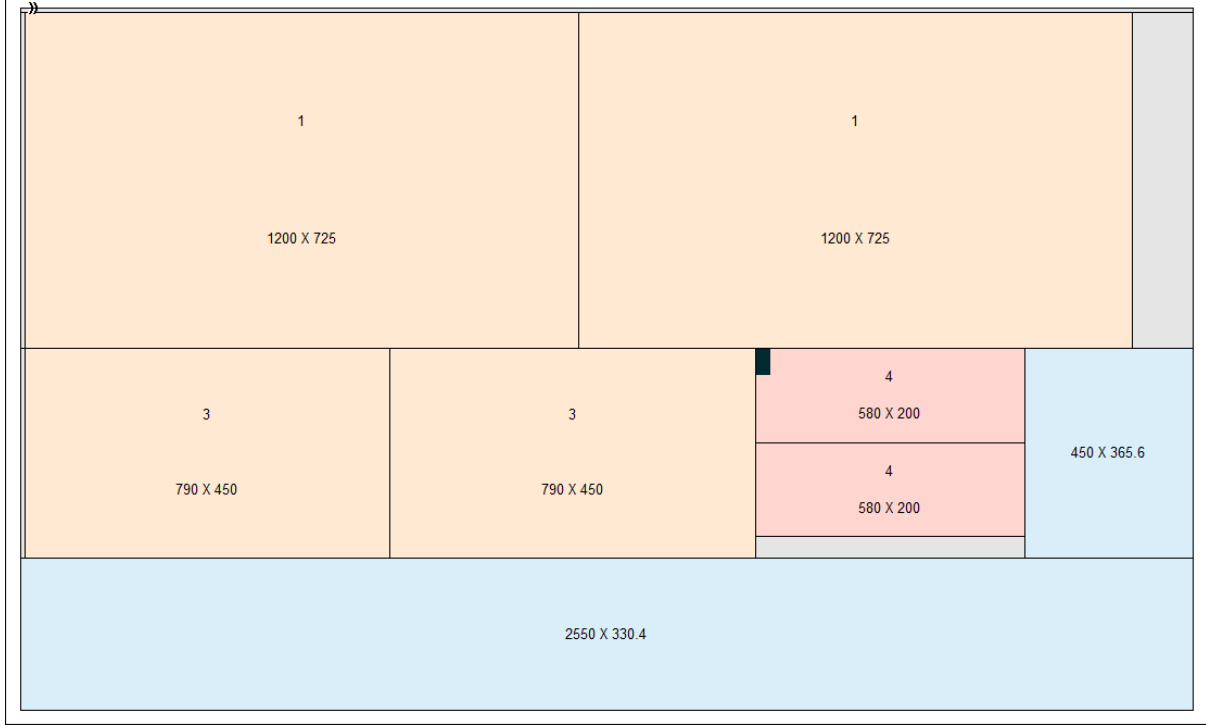

*Pattern amendment – edit*

*Note* - deleting a part from a pattern with run quantity of '5' deletes 5 of that part from the run.

*Material - the material of any added parts must match the board material.*

# **Pattern Amendment Summary**

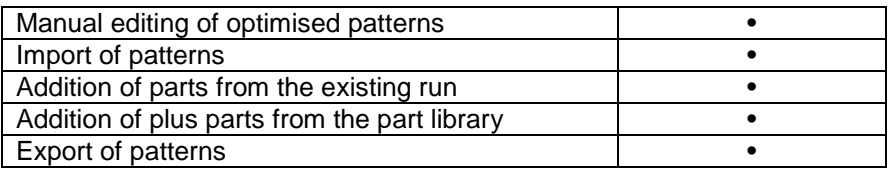

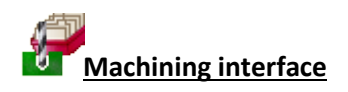

# *For fast set up of CNC machinery*

Where parts contain additional machining such as grooves, routs, drilling and cut-outs the Machining interface module is used to create and store the part drawings (via the Machining library) and also send the correct machining instructions for each part to the CNC machining centres.

Most machining centre formats are supported including DXF, Homag/Weeke WoodWop, and other proprietary formats.

*The MI module requires one of the Optimiser modules SO, PO or the Nesting optimiser (NE) fro shaped parts.*

The machining editor provides full facilities for creating machining drawings. A wide variety of machining functions are provided:-

```
Saw groove
Horizontal drilling
Vertical drillings
Cut-outs
Arc router
Circle router
Pockets
Contours
Vacuum pods
...
```
The machining library contains the part drawing and instructions.

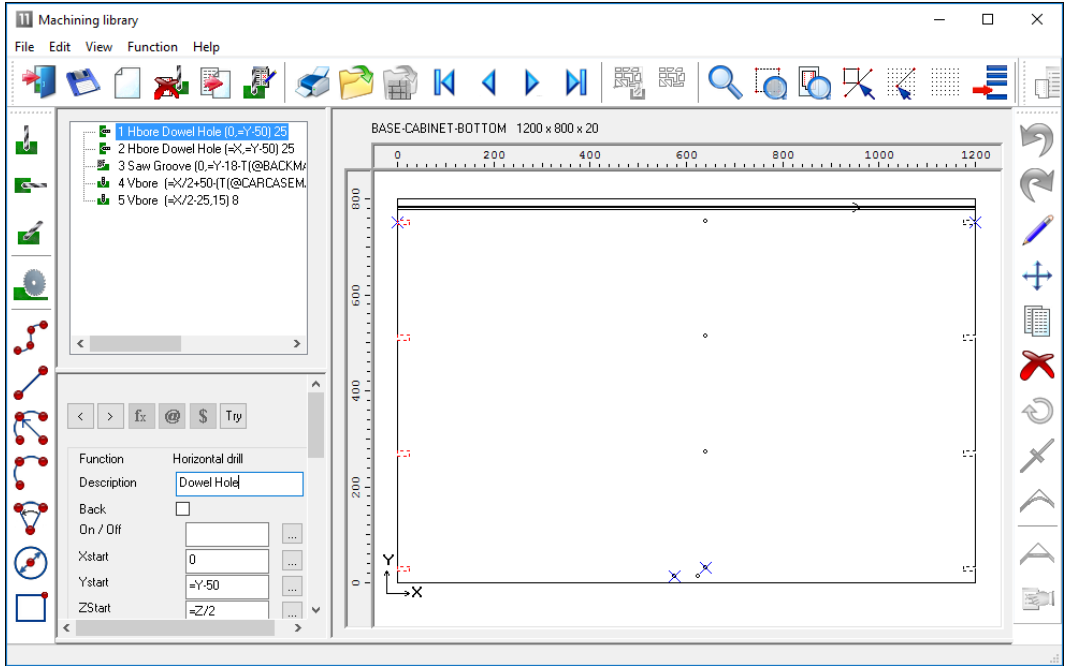

*Machining library*

The panes at the left show the details of each instruction and the full part is shown in the diagram at the right.

Drawings can be set up with formulae so they are fully parametric and automatically adjust if the part size changes. Common machining patterns can be dealt with by one drawing assigned to many different parts.

The above example shows a set of drilling and routing instructions for a part.

*Machining Instructions* **-** At the left of the screen is the FUNCTION toolbar to select the type of machining operation (such as drilling or routing).

Enter the details of each operation in the boxes to the right of the toolbar. The part drawing illustrating the machining is shown in the area to the far right of the screen. The drawing is built up as you enter machining operations.

For example, for a vertical drill operation enter the co-ordinates of the first hole - depth and diameter of the hole and the number, separation and direction of the repeated holes.

You can also enter the tool number and other machine specific details.

To move directly to a machine operation (for example to edit the details) click on the relevant part of the drawing. The current instruction is highlighted.

You can also use the mouse to enter instructions, for example, to specify the start and end of a groove.

*External drawings* – where the drawings are external files such as DXF or Homag/Weeke MPR(X) the Machining editor can still be used to view and adjust drawings and the drawing information is sent to a machining centre via the Machining Interface.

DXF drawings suitably layered can also be imported to the Machining library.

#### **Shaped parts**

The drawing editor allows for contours to define shaped parts.

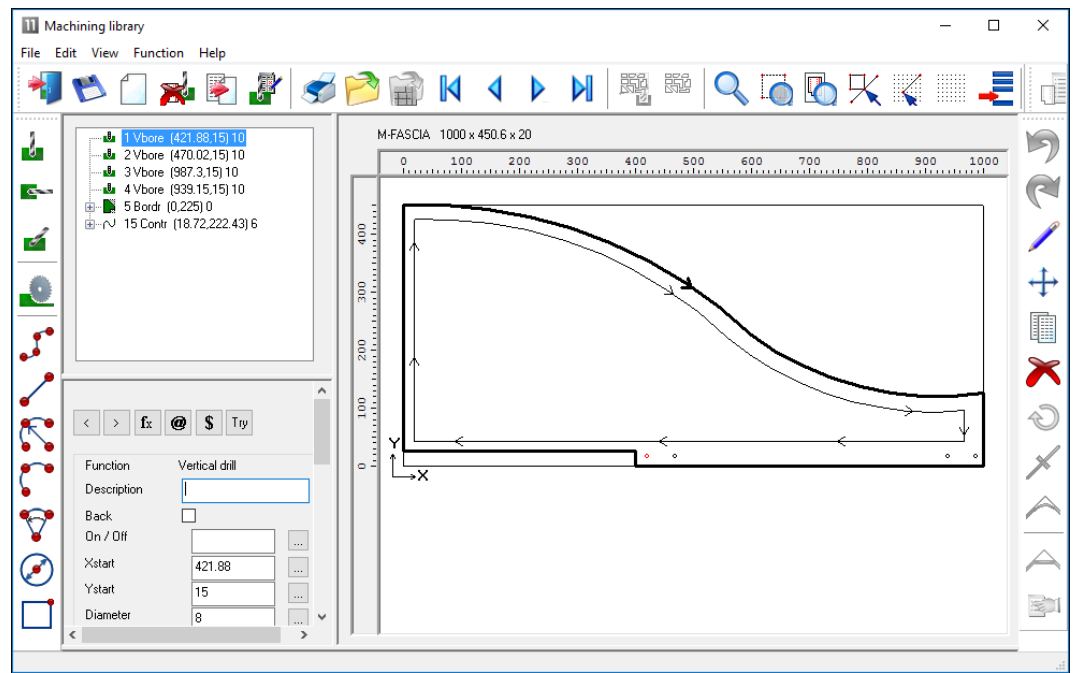

*Shaped parts*

Each machining instruction can include extra tooling information to allow for tool speeds, tool path compensation etc.

Use the mouse to quickly draw the function and use the boxes at the left to add the detailed measurements where required.

# **Machining parameters**

The transfer of machining data to CNC machines is set up via the following parameters:-

```
Machining centre parameters 
Machining centre transfer parameters
```
The machining centre parameters set up the general features for the machining drawings/instructions such as the Drawing origin, and specific features for proprietary machines such as the 'Park mode' for Homag/Weeke WoodWop.

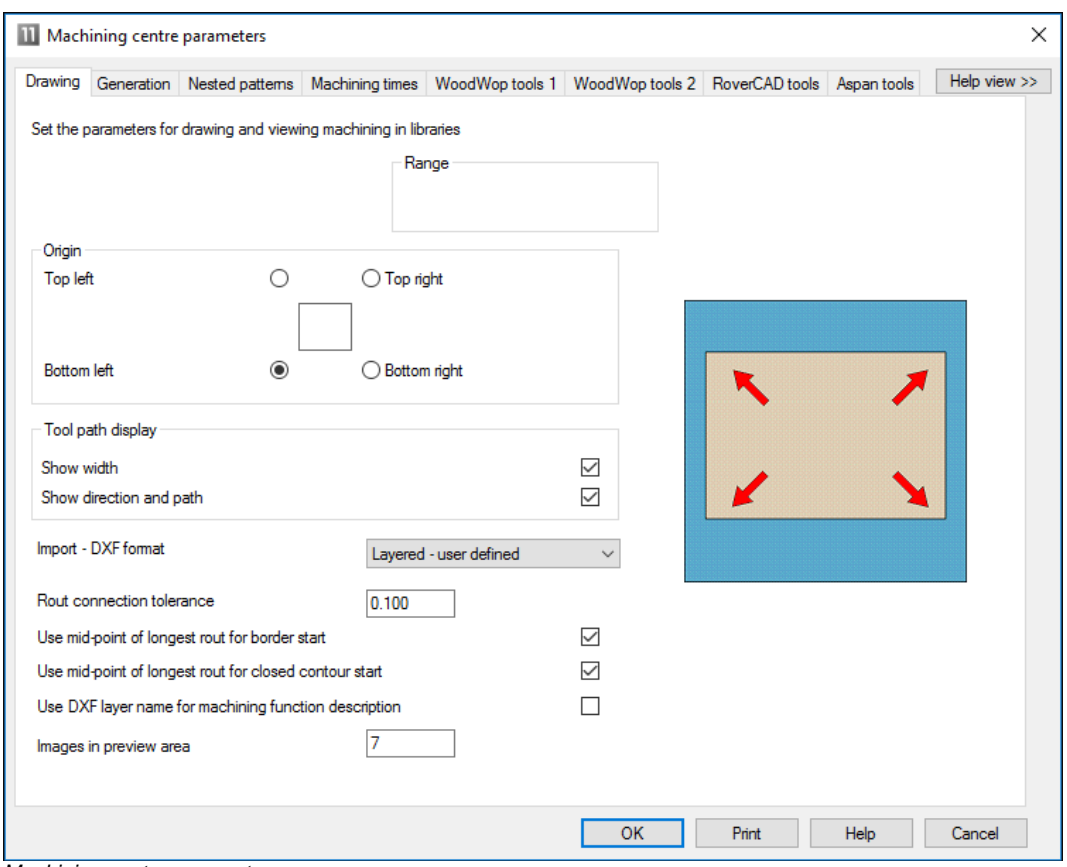

*Machining centre parameters*

The Machining centre transfer parameters control the transfer of data to the machining centre. File format, where files are located and whether there are separate files for Front and Back instructions.

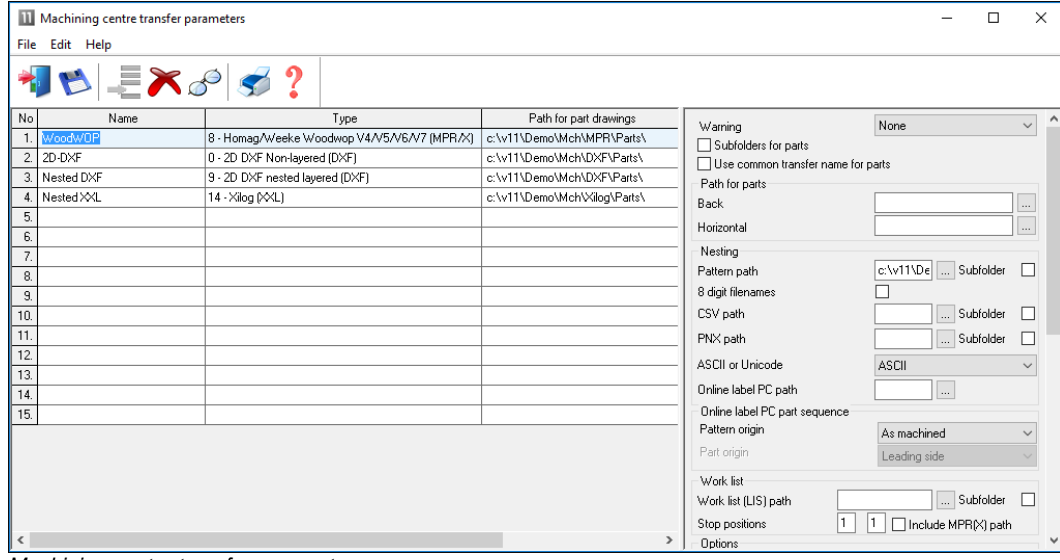

*Machining centre transfer parameters*

A wide range of transfer formats are supported:-

Homag/Weeke WoodWop V4/V5/V6/V7 (MPR(X)) Homag Weeke WoodWop V2.5 (MPR) 2D DXF non layered 2D DXF layered D DXF layered

Biesse RoverCad (CID) Morbidelli Aspan V3.2 (ASC) Morbidelli Aspan V4.0 (ASC) Busellato Autolink (DXF) ASCII/Unicode PTX MDB PTX

The machining centre transfer parameters also include a 'Tooling replacement table', so that tooling instructions can be translated to a specific format for a machine. This allows for a single set of drawings which can then be interpreted for different CNC machines.

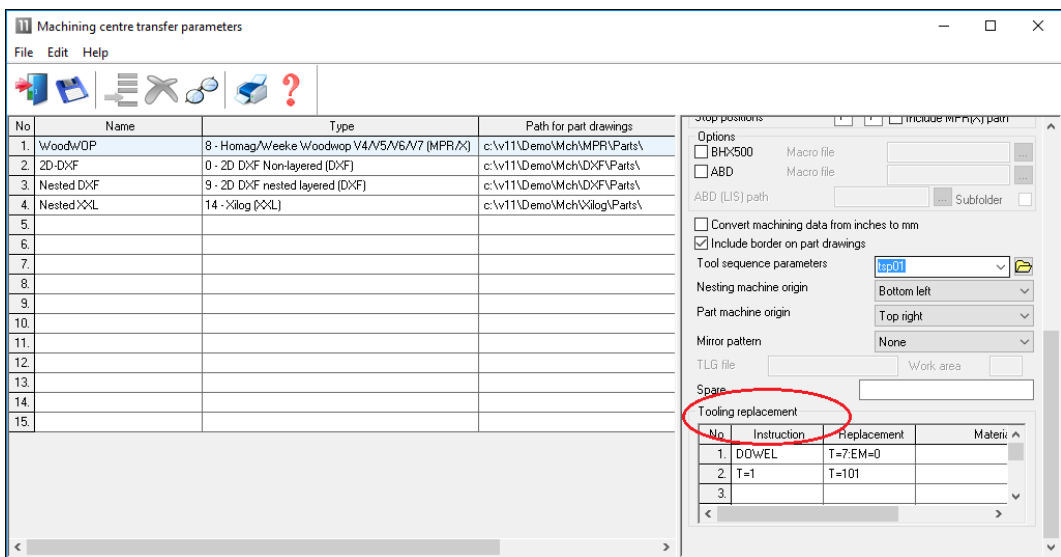

*Machining centre transfer parameters Tooling*

For most parameters there is a clear picture of the setting involved and examples of the set up.

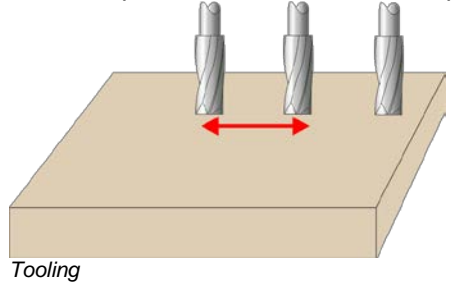

# **Machining summary and costs**

The summary reports in Review runs, for examplee, Job costing, include the details for machining where these are relevant.

| Ш<br><b>Review runs</b>                   |                                  |                               |                 |        |        |               | $\times$<br>п |
|-------------------------------------------|----------------------------------|-------------------------------|-----------------|--------|--------|---------------|---------------|
| <b>File</b><br>Edit View                  | Summaries Stock Help<br>Settings |                               |                 |        |        |               |               |
|                                           | 三次體 四次                           | QPHEN ◀ ▷ NHY 3 ?   ⊠ ① 另 ∃ L |                 |        |        |               |               |
| <b>Favourites</b><br><b>Batch reports</b> | Job costing                      |                               |                 |        |        | ShapedNesting |               |
| & Job costing                             |                                  |                               |                 |        |        |               |               |
| <b>Fittings</b>                           |                                  |                               |                 |        |        |               | ShapedNesting |
| <b>Q</b> Operations                       | Code                             | <b>Description</b>            | <b>Quantity</b> | Linear | Area   | Cost          | <b>Total</b>  |
| Batch material                            | <b>Board</b>                     | <b>Material</b>               | Quantity        |        | Area   | Cost/m2       | Total         |
| summary                                   | MEL-CHIP-15MM/01                 | MEL-CHIP-15MM 3050.0 x 1220.0 | 5               |        | 18.605 | 2.590         | 48.187        |
|                                           | MEL-CHIP-15MM/02                 | MEL-CHIP-15MM 2440.0 x 1220.0 |                 |        | 2.977  | 2.560         | 7.621         |
|                                           |                                  |                               | 6               |        | 21.582 |               | 55.808        |
|                                           | <b>Operation</b>                 | <b>Description</b>            | hh:mm           |        |        | Cost per hour | <b>Total</b>  |
|                                           | <b>Nesting</b>                   |                               | 1:10            |        |        | 50.000        | 58.069        |
| <b>Summaries</b>                          |                                  |                               |                 |        |        |               | 58.069        |
| Advanced                                  | <b>Total</b>                     |                               |                 |        |        |               | 113.877       |
| Patterns                                  |                                  |                               |                 |        |        |               |               |
| Machining                                 |                                  |                               |                 |        |        |               |               |
| Custom                                    |                                  |                               |                 |        |        |               |               |
|                                           |                                  |                               |                 |        |        |               |               |

*Machining job costing report*

There are several specific reports and optiosn for Machining under the 'Machining' tab.

#### **Machining drawing**

The machining drawing shows each drawing fully resolved.

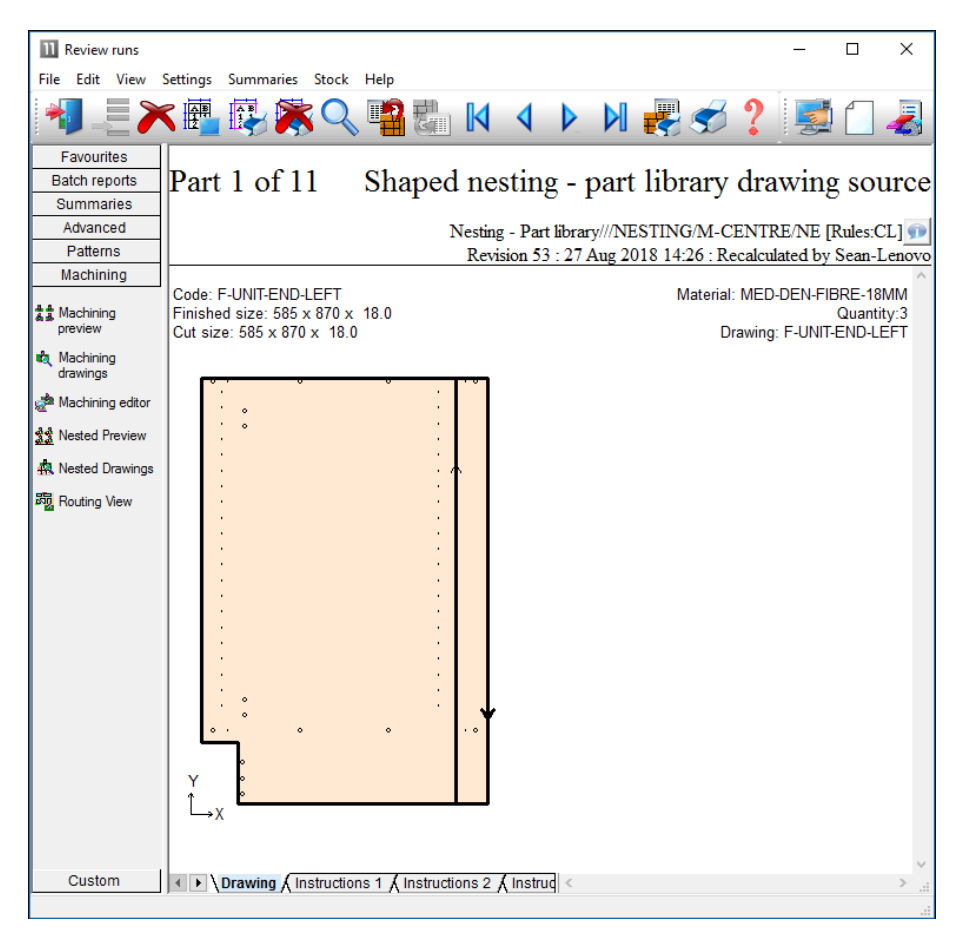

The drawing shown has been resolved to absolute values fready for transfer.

# **Machining Instructions**

At the foot of each machining drawing are a set of tabs showing the full machining instructions.

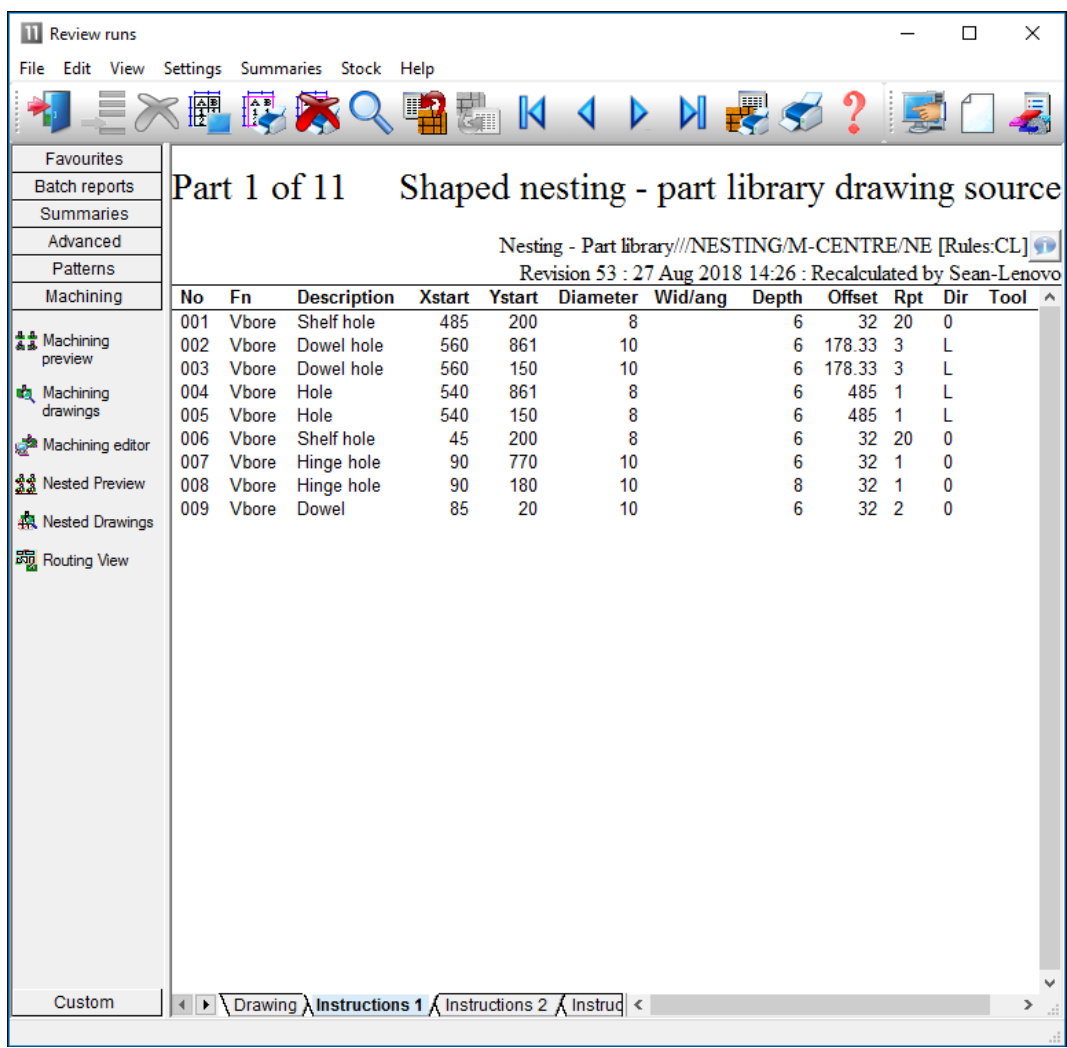

At Review runs the instructions are resolved to absolute values.

With the parts and labels feature route cards or labels for each machined parts can be printed at the office.

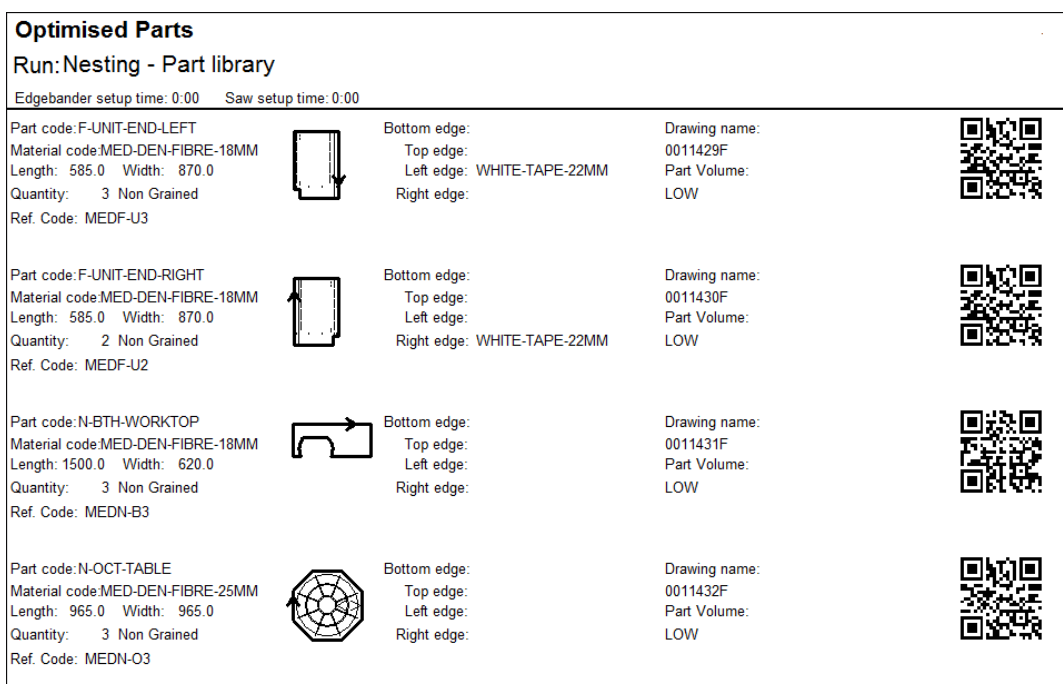

With the pattern editor last minute adjustments can be made to any drawing before sending the data to the CNC machining centre.

*External drawings -* The drawing editor and transfer of data to a CNC machine can be integrated with the use of external drawing files such as DXF and MPR(X).

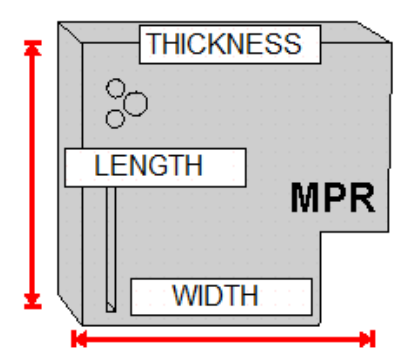

In this case the stand-alone drawings can be used with parts so items do not have to be duplicated in the machining library or drawn twice.

#### **Summary of Machining Interface**

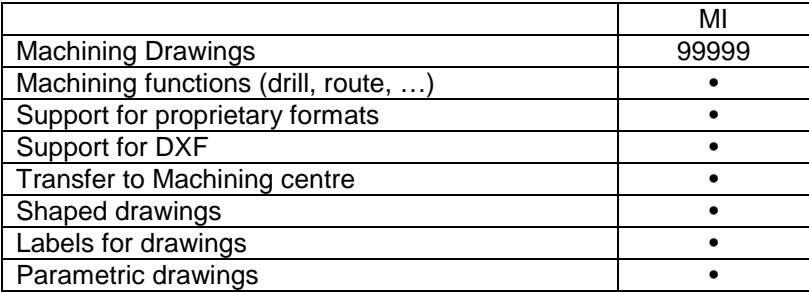

# **Forms & Labels**

Use the Design options to create templates for forms and labels. Labels are typically for printing labels in the office for parts or products but also can be used to design labels for the Cadmatic saw controllers or the Online PC saw interface for labels at the saw.

Forms are typically for adding brand new custom forms to Review runs or providing a full set of order or stock documentations; Invoices, despatch notes, worksheets …

Types of forms or labels available to create:-

```
Quotes / Orders
Product requirements
Part lists / Cutting lists
Cutting patterns
Runs
Saw (for labels only)
```
The following example shows a design for a label at the Design screen.

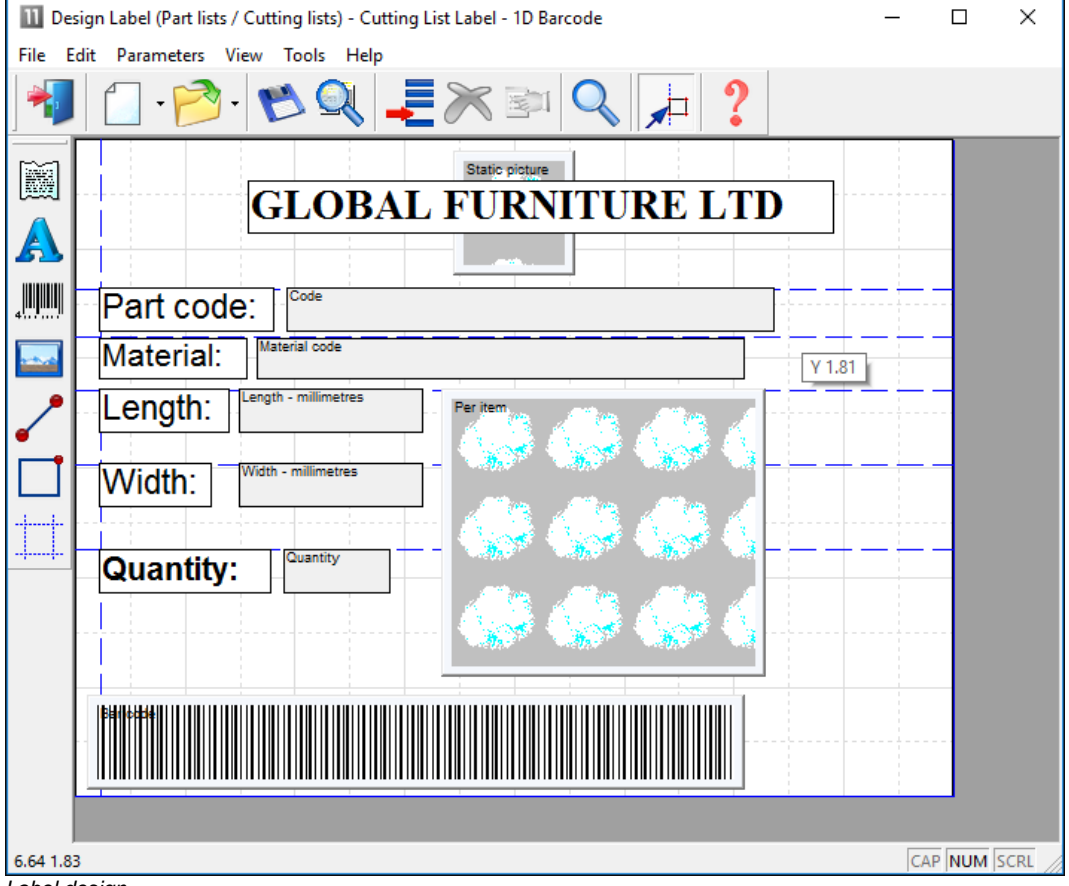

*Label design*

To design a form or label create a template that describes the items of information (objects) on the label or form; where they are placed and special effects such as pictures or colour. Once the template is saved it can be used by the program for printing that style of label or form.

*Many users typically only need one or two templates for all their part and product labels but may need several templates for forms such as invoices, despatch notes, waybills and so on.*

*Standard templates* **-** There are several standard templates supplied with the software which you can use as a starting point for your templates. Use the SAVE AS option to take a copy of the standard form and always make changes to the copy.

The form or label design can be previewed to see what the design looks like.

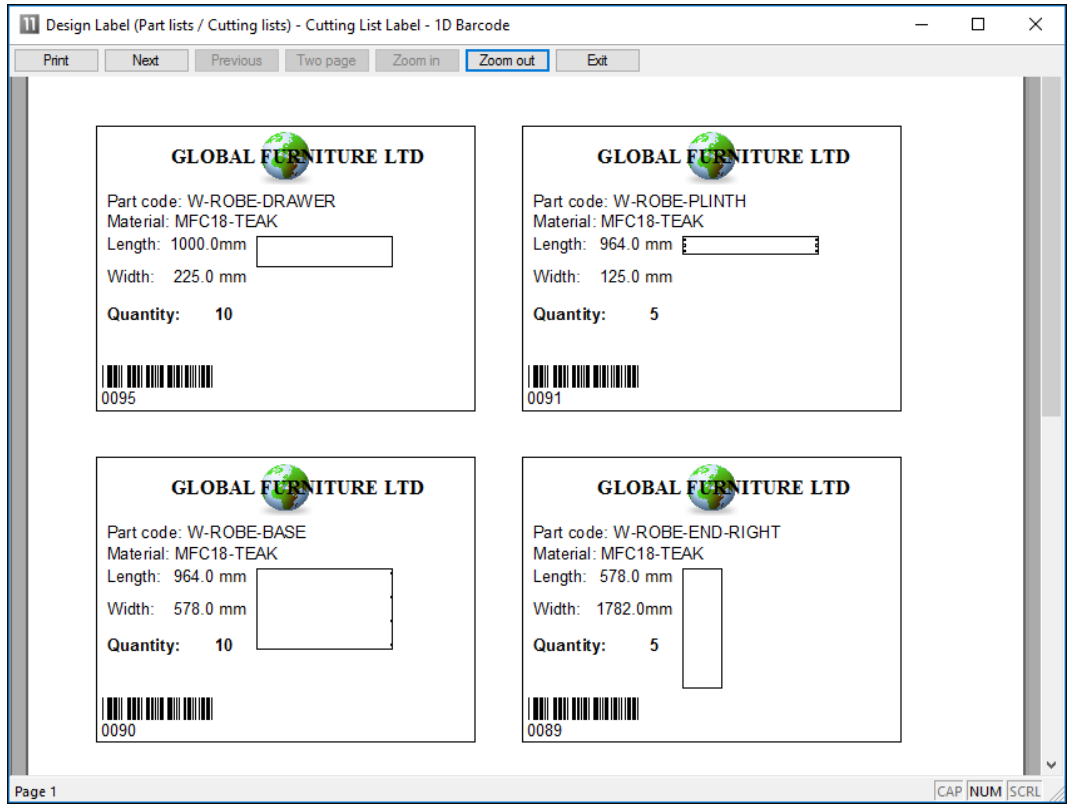

*Preview of printed labels*

When creating a NEW design use the OBJECT TOOLBAR (at the left) to place label design elements on the label. The main elements are:-

- Text boxes fixed text to describe the data
- Data boxes for the variable data (e.g. part codes)
- Lines to draw lines on the label
- Picture boxes for part drawings or logos
- Barcode boxes for bar codes (e.g. bar code for part code and quantity)

Use the properties box to change any features, for example, to fine tune the position of the item.

The forms or labels can be set up to print in a wide variety of layouts; continuous, 2 per page ...

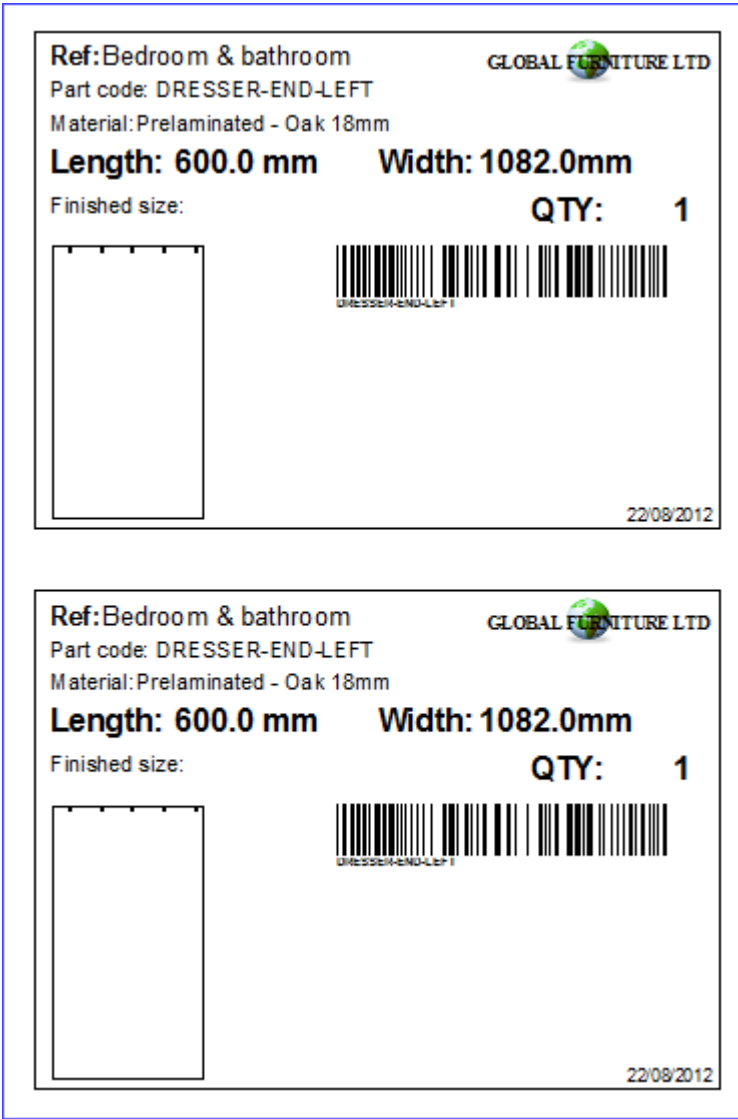

*Printed labels*

# **Forms**

Design a form in the same way as a label - the main differences are that a form (like an invoice) usually contains a section with a list of varying data items (e.g. products and prices) and uses page numbers, headings, and continuation pages etc.

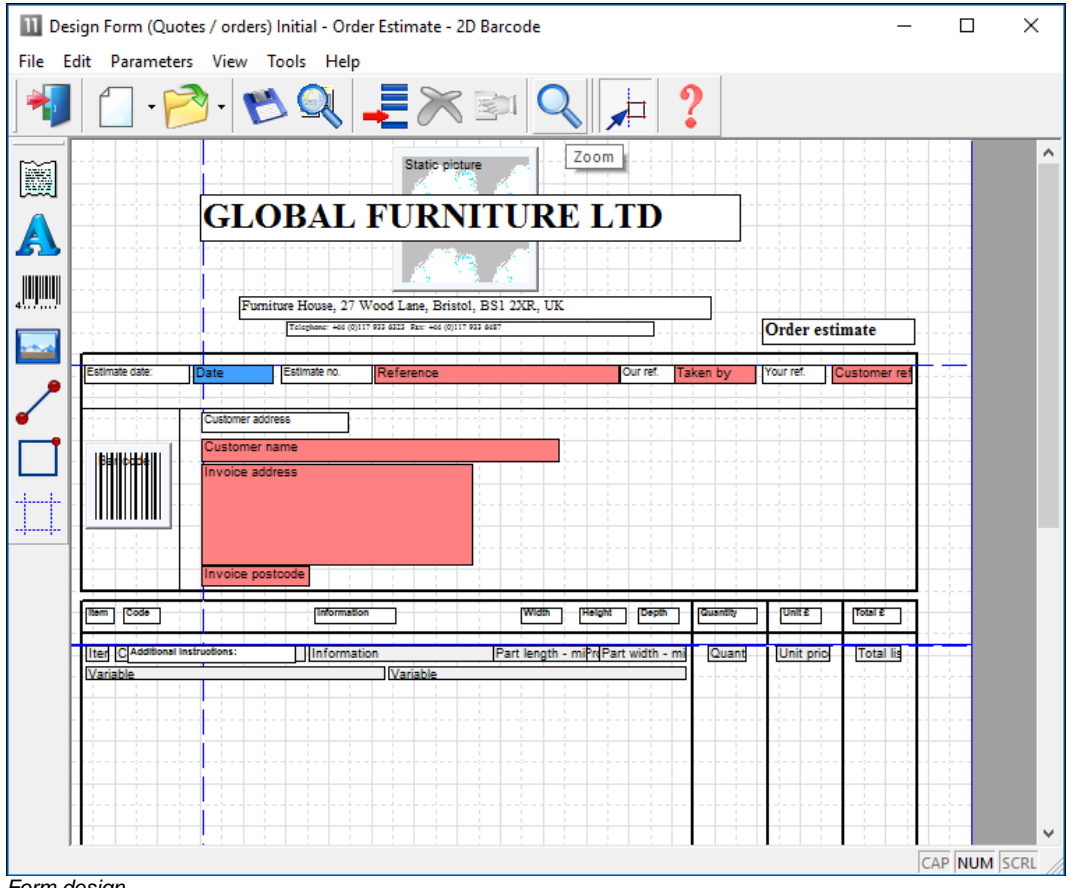

*Form design*

The page size, margins and other general features can be configured for each form or label from the parameters menu.

With labels set the frequency with which labels are produced, per part, per part type, per stack etc.

# **Custom Reports / Summaries**

Form design can also be used to create fully customised reports for runs (optimising results). This can be useful for tailoring documents to suit the production process. Emphasising important data, removing details, matching the order of data to the company standard …

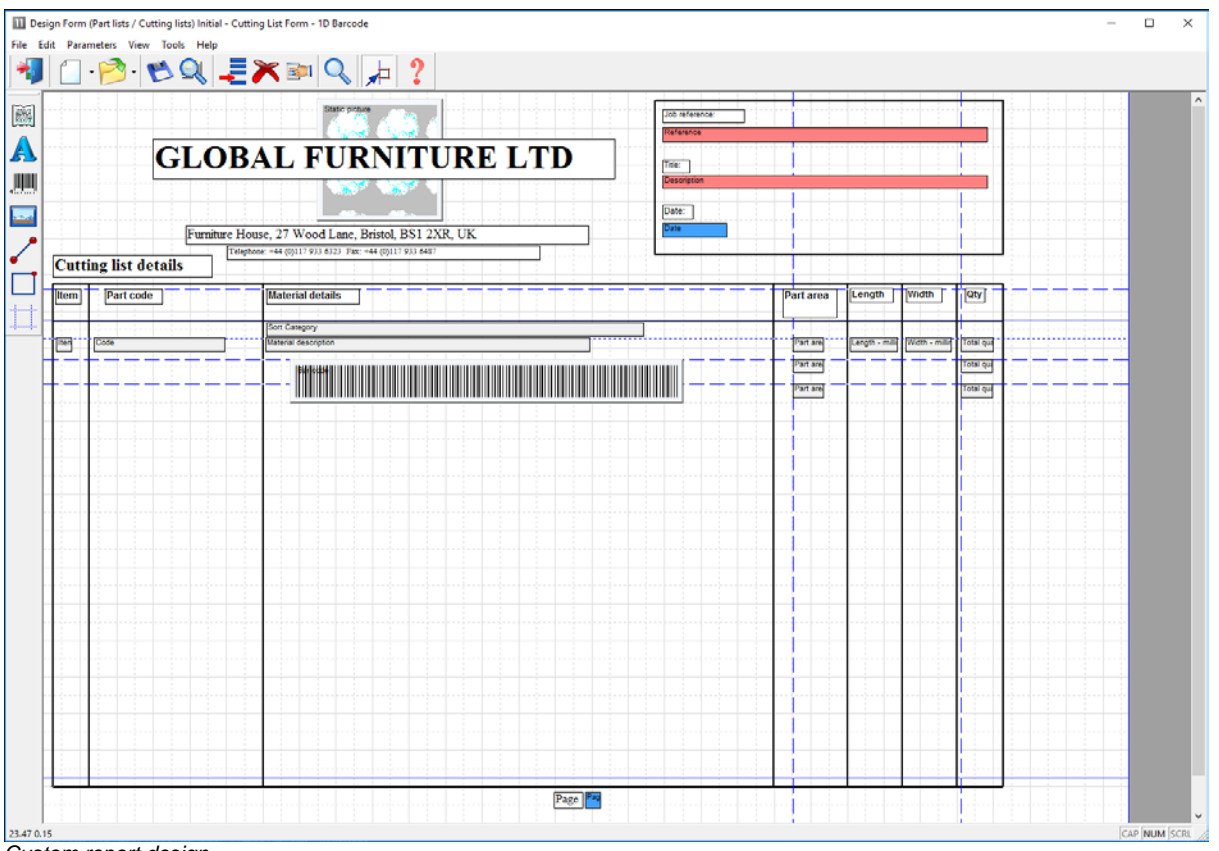

Here is part of a design for a custom report for a cutting list summary.

*Custom report design*

The layout and information on the report can be fully customised. The above design produces the following style of report or summary.

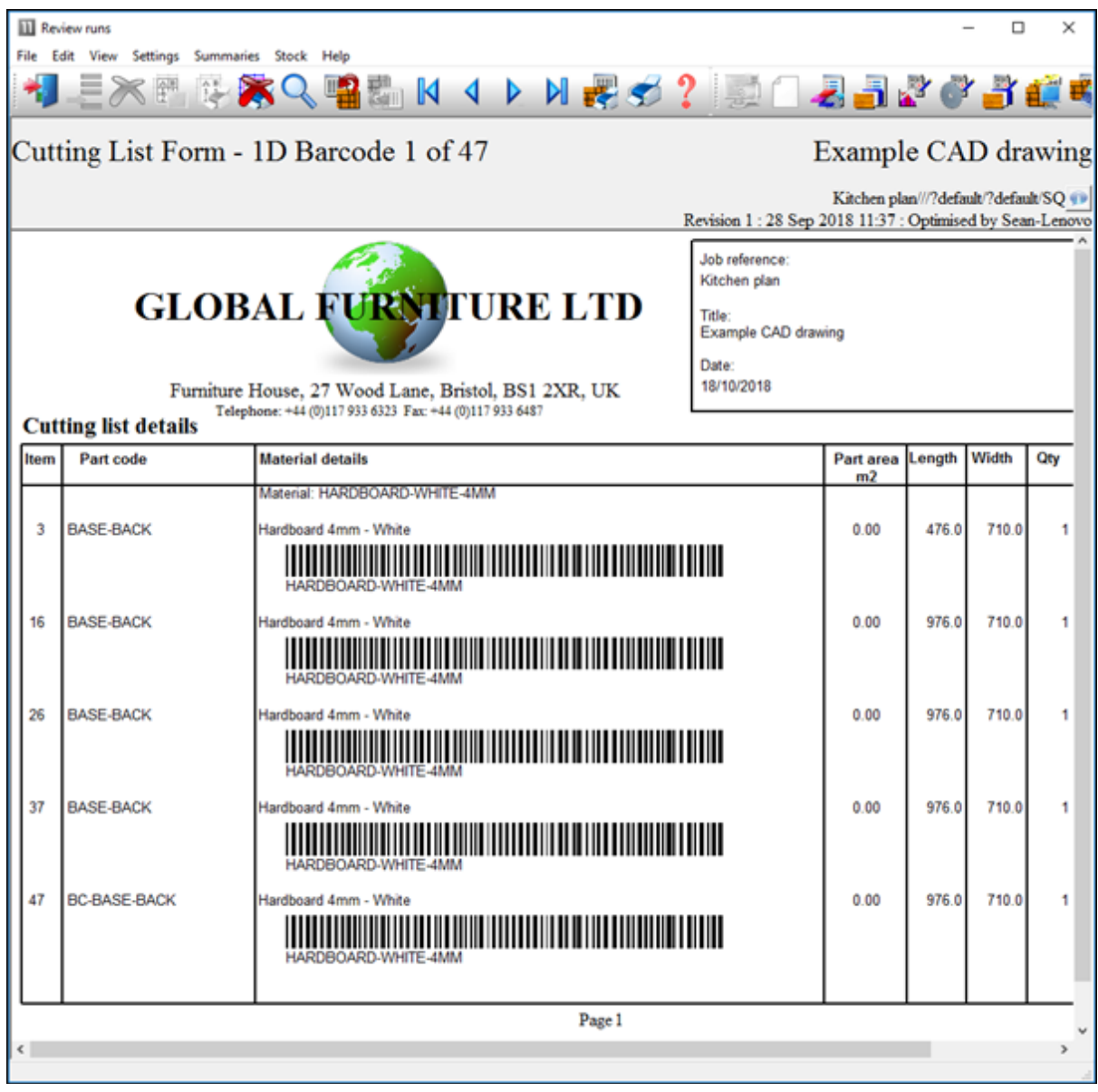

# **Custom reports in Review runs**

For run based custom reports it is often more convenient to integrate the reports in Review runs so that they appear on the Report bar - like any other report.

Any reports created via this option are automatically added to the report bar under the 'Custom' tab.

| <b>III</b> Review runs                              |                                                                                  |                                                             | X<br>□                    |
|-----------------------------------------------------|----------------------------------------------------------------------------------|-------------------------------------------------------------|---------------------------|
| File Edit View                                      | Settings<br>Summaries Stock Help                                                 |                                                             |                           |
|                                                     | KI                                                                               |                                                             |                           |
| Favourites                                          |                                                                                  |                                                             |                           |
| <b>Batch reports</b>                                | Optimised Part Details - 1D                                                      | Example CAD Drawing                                         |                           |
| Summaries                                           |                                                                                  |                                                             |                           |
| Advanced                                            |                                                                                  | Kitchen plan///?DEFAULT/?DEFAULT/SQ [Rules:CL,BL]           |                           |
| Patterns                                            |                                                                                  | Revision 6: 27 Aug 2018 14:26 : Recalculated by Sean-Lenovo |                           |
| Machining                                           | <b>Optimised Parts</b>                                                           |                                                             |                           |
| Custom                                              |                                                                                  |                                                             |                           |
| <b>Board Details</b>                                | Run: Kitchen plan                                                                |                                                             | Description: Example C/   |
| Cutting List<br>$Fom - 1D$                          | Edgebander setup time: 0:05<br>Saw setup time: 0:00                              |                                                             |                           |
| Barcode<br><b>M</b> Cutting List                    | Part code: BASE-CABINET-END-LEFT<br>$\sim$ $\sim$<br>Material code:MEL-CHIP-18MM | Bottom edge:<br>Top edge:                                   | Drawing name:<br>00014463 |
| $Fom - 2D$<br>Barcode                               | Length: 581.0 Width: 870.0<br>Quantity:<br>1 Non Grained                         | Left edge: OAK-TAPE-22MM<br>Right edge:                     | Part Volume:<br>LOW       |
| <b>M</b> Cutting<br>Pattern Form                    | Ref. Code: MELBAS1                                                               |                                                             |                           |
| <b>Material</b><br>Details - 1D<br>Barcode          |                                                                                  | FIN SIZE582.0 X 870.0                                       |                           |
| Material                                            | Part code: BASE-CABINET-END-RIGHT                                                | Bottom edge:                                                | Drawing name:             |
| Details - 2D<br>Barcode                             | Material code:MEL-CHIP-18MM                                                      | Top edge:                                                   | 00014464                  |
| Optimised                                           | Length: 581.0 Width: 870.0                                                       | Left edge:                                                  | Part Volume:              |
| Part Details -<br>1D Barcode                        | Quantity:<br>1 Non Grained                                                       | Right edge: OAK-TAPE-22MM                                   | LOW                       |
|                                                     | Ref. Code: MELBAS1                                                               |                                                             |                           |
| <b>M</b> Optimised<br>Part Details -<br>2D Barcodes |                                                                                  |                                                             |                           |
| Pattern                                             |                                                                                  |                                                             |                           |
| Details - 1D<br>Barcode                             | Part code: BASE-CABINET-DRAWER-LONG<br>Material code:MFC18-OAK                   | Bottom edge: OAK-TAPE-22MM<br>Top edge: OAK-TAPE-22MM       | Drawing name:<br>00014465 |
| <b>Rattern</b>                                      | Length: 898.0 Width: 182.3                                                       | Left edge: OAK-TAPE-22MM                                    | Part Volume:              |
| Details - 2D<br>Barcode                             | Quantity:<br>1 Grained                                                           | Right edge: OAK-TAPE-22MM                                   | LOW                       |
|                                                     | Ref. Code: MFCBAS1                                                               | FIN SIZE900.0 X 184.3                                       |                           |
|                                                     |                                                                                  |                                                             |                           |
|                                                     |                                                                                  |                                                             | ъ                         |
|                                                     |                                                                                  |                                                             |                           |
|                                                     |                                                                                  |                                                             |                           |

*Custom report*

These reports can also be accessed from the main screen as forms (*Print - Forms - Runs*).

# **Forms and Labels Summary**

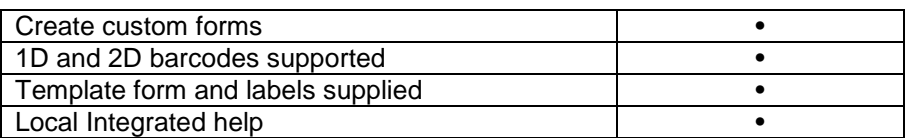